# NEC

# Express5800 シリーズ ESMPRO® /ACBlade 管理オプション Ver4.0

# UL1046-204

セットアップカード

ESMARC40-03-200909 対応版

### ごあいさつ

 このたびは ESMPRO/ACBlade 管理オプション Ver4.0をお買い上げ頂き、誠にありが とうございます。

 本書は、お買い上げ頂きましたセットの内容確認、セットアップの内容、注意事項 を中心に構成されています。 ESMPRO/ACBlade 管理オプション Ver4.0をお使いになる 前に、必ずお読みください。

また、本書にはESMARC40-03-200909を適用した場合の内容、注意事項を含んでおります。

Windows Server® 2008、Windows Vista®、Windows Server® 2003、Windows® 2000、Microsoft® は米 国 Microsoft Corporation の登録商標です。 ESMPRO®は日本電気株式会社の登録商標です。 WebSAM は日本電気株式会社の登録商標です。 VMware ESX、VMware ESXi は VMware, Inc の登録商標もしくは商標です。

## 目次

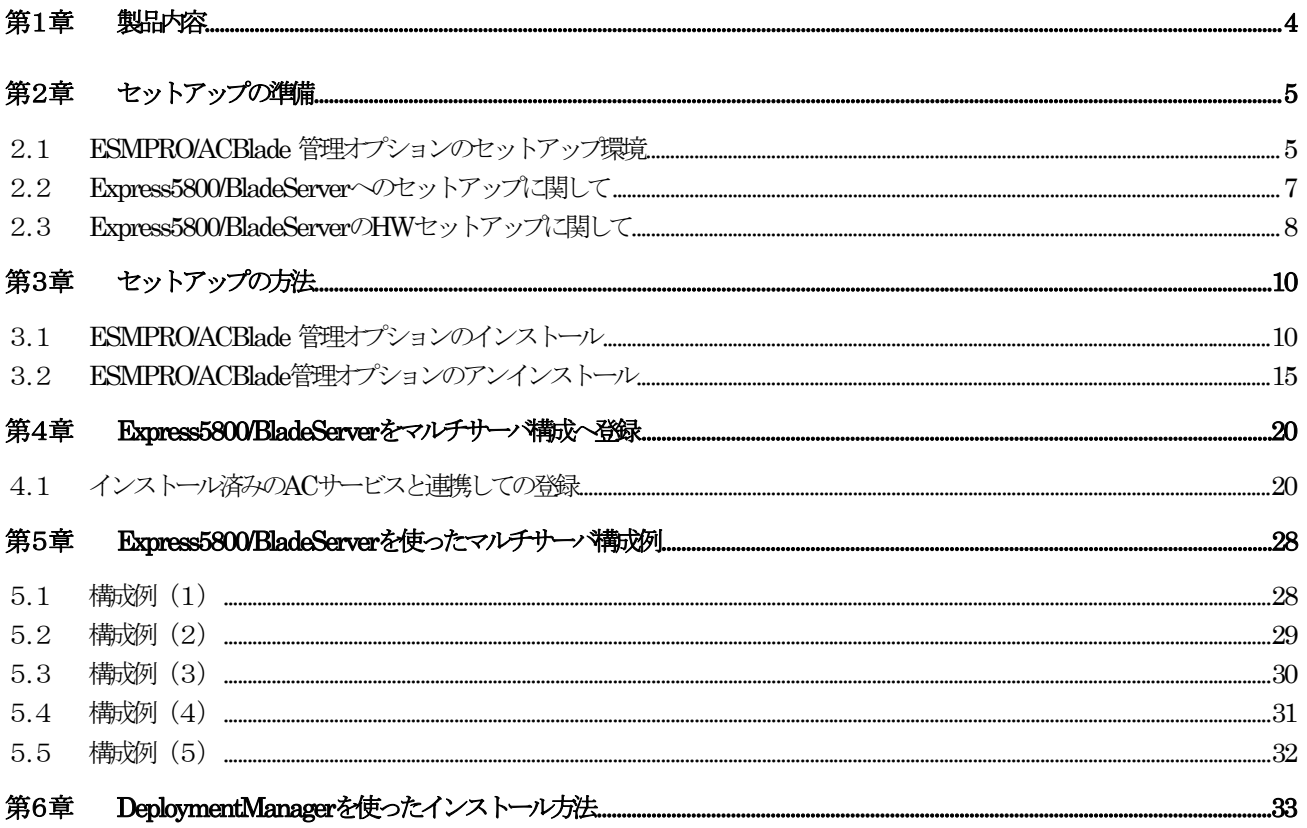

### <span id="page-3-0"></span>第1章 製品内容

ESMPRO/ACBlade 管理オプション Ver4.0のパッケージの内容は、次の通りです。 まず、添付品が全部そろっているかどうか、確認してください。

- ソフトウェアライセンスキー インタン インタン インタン 1部
- ソフトウェアのご使用条件 1部
- · ESMPRO/ACBlade 管理オプション Ver4.0 について 1部

#### <span id="page-4-0"></span>第2章 セットアップの準備

 ESMPRO/ACBlade 管 理 オ プ シ ョ ン は ESMPRO/AutomaticRunningController 、 ESMPRO/AC Enterprise のオプション製品です。ESMPRO/ACBlade 管理オプションをご使用になるためには、 ESMPRO/AutomaticRunningController Ver4.0 、ESMPRO/AC Enterprise Ver4.0 も併せてセット アップが必要です。

#### 2.1 ESMPRO/ACBlade 管理オプションのセットアップ環境

ESMPRO/AC管理オプションをセットアップするためには、次の環境が必要です。

 ① ハードウェア <サーバ> ・対象機種 : Express5800シリーズ ·メモリ : 2.5MB以上 ESMPRO/AutomaticRunningController、 ESMPRO/AC Enterpriseと合計すると6.0MB以上 ※1 ・固定ディスクの空き容量: 3.0MB以上 ESMPRO/AutomaticRunningController、 ESMPRO/AC Enterpriseと合計すると18.0MB以上 ※1 連動端末にVMware ESXiを登録した場合、6.0MB+40MB以上のメモリが必要となります。 <クライアント> ・対象機種 : PC98-Nシリーズ、PC-AT互換機 ·メモリ : 2.5MB以上 ・固定ディスクの空き容量: 7.0MB以上 ② ソフトウェア <サーバ> Windows 2000 Advanced Server/Server/Professional Windows XP Professional Windows Server 2003 Standard Edition/Enterprise Edition/Datacenter Edition/Small Business Server Windows Server 2003 R2 Standard Edition/Enterprise Edition/Small Business Server Windows Vista Business Windows Server 2008 Standard/Enterprise <クライアント> Windows 2000 Advanced Server/Server/Professional Windows XP Professional Windows Server 2003 Standard Edition/Enterprise Edition/Datacenter Edition/Small Business Server Windows Server 2003 R2 Standard Edition/Enterprise Edition/Small Business Server Windows Vista Business Windows Server 2008 Standard/Enterprise

\*AMC(AC Management Console)機能によりマルチサーバ構成で制御される被制 御サーバ(連動サーバ)には、ESMPRO/AC Enterprise マルチサーバオプション がセットアップされている必要があります。 連動サーバがExpress5800/BladeServerシリーズの場合は、連動サーバには

ESMPRO/ACBlade マルチサーバオプションがセットアップされている必要があ ります。

最新の動作環境については、下記サイトでご確認ください。 ESMPRO/AutomaticRunningController(http://www.nec.co.jp/esmpro\_ac/)

#### <span id="page-6-0"></span>2.2 Express5800/BladeServerへのセットアップに関して

Express5800/BladeServerへESMPRO/ACBlade 管理オプション、 ESMPRO/AutomaticRunningController、ESMPRO/AC Enterpriseをセットアップする方法として、 2通りの方法があります。ご利用の環境に応じて選択してください。

- I. WebSAM DeploymentManager(以降、DeploymentManager と記載)のアプリケーシ ョンの自動インストール機能を利用して、OS インストール時に自動インストー ルする方法。
	- →[「第6章 DeploymentManagerを使ったインストール方法](#page-32-1)」の項を参照してく ださい。 ESMPRO/ACBlade 管理オプション、 ESMPRO/AutomaticRunningController、 ESMPRO/AC Enterprise を一括して OS インストール時にモジュールをインス トールできます。
- II. Express5800/BladeServer に CRT、キーボード、マウス、CD-ROM ドライブを接 続してローカルインストールする方法。
	- → 「Express5800/BladeServer シリーズ ユーザーズガイド」を参照して、 Express5800/BladeServer に CRT、キーボード、マウス、CD-ROM ドライブを 接続し、Express5800/BladeServer から CD-ROM ドライブがアクセス可能な状 態にします。 その後「[第3章 セットアップの方法](#page-9-1)」に従ってセットアップしてください。

#### <span id="page-7-1"></span><span id="page-7-0"></span>2.3 Express5800/BladeServerのHWセットアップに関して

(1) システムBIOSの設定に関して

Express5800/BladeServerをESMPRO/AutomaticRunningController製品群で自動運転するために必要な設定を 行ってください。

システムBIOSの変更方法に関しては、Express5800/BladeServerシリーズ本体装置に添付のマニュアルを 参照してください。

(ア)AC-LINKの設定

ブレード収納ユニットにUPS装置を接続し、Express5800/BladeServerへESMPRO/ACBlade 管理オプションをインストールして制御サーバとして使用する場合は、[Power On]を設 定します。

Express5800/BladeServerへESMPRO/ACBlade マルチサーバオプションをインストールし、 連動サーバとして使用する場合は、[Stay OFF]を設定します。

(イ)リモートパワーオンの設定

Wake On LANによる起動ができるように、BIOS設定においてWake On LANの設定を有効に してください。 サーバ基盤表面などに貼られた MAC addressを記載したシール、また はDeploymentManagerの設定情報などを確認して、MAC addressを確認/控えておいてく ださい。

- (2) 制御サーバと連動サーバ間のネットワーク接続に関して リモートパワーオンが有効なLANポートにて制御サーバと連動サーバ間のネットワークを 接続してください。また、リモート管理モジュールをインストールした管理マシンから リモートでサーバ起動を行う場合は、管理マシンから接続されているネットワークをリ モートパワーオンが有効なLANポートに接続します。
- (3) ブレード収納ユニット間の接続に関して ブレード収納ユニットを複数設置し、制御サーバと連動サーバがブレード収納ユニット を跨っている場合は、ブレード収納ユニット前面右端のICMBコネクタ間をICMBケーブル で接続します。

(4) Express5800/BladeServerの収納位置を識別する位置情報に関して

ESMPRO/ACBlade 管理オプションでは、Express5800/BladeServerの収納位置を識別する 位置情報として、以下の情報を使用します。

(ア) ラック番号

→ブレード収納ユニットを格納するラックを識別する番号を指します。

1から16の値を使用します。

ラックごとに重ならないように設定します。

- (イ) ブレード収納ユニット番号
	- →ブレード収納ユニットを識別する番号(\*)を指します。
		- 1から16の値を使用します。
		- \* ブレード収納ユニットを識別する番号は、ブレード収納ユニット前面右端に位置する筐体 ID スイッチ(ロー タリスイッチ)が指す値(0からF)を10進数に変換後、1を加算した値を使用します。
		- 例:ロータリスイッチの値が0の場合、1

ロータリスイッチの値がFの場合、16

(ウ) スロット番号

→CPUブレードを挿入したスロット位置を指します。

「[第4章 Express5800/BladeServerをマルチサーバ構成へ登録](#page-19-1)」において、以下の画面で Express5800/BladeServerの位置情報の設定、確認が必要になりますので、セットアップを 始める前に確認願います。

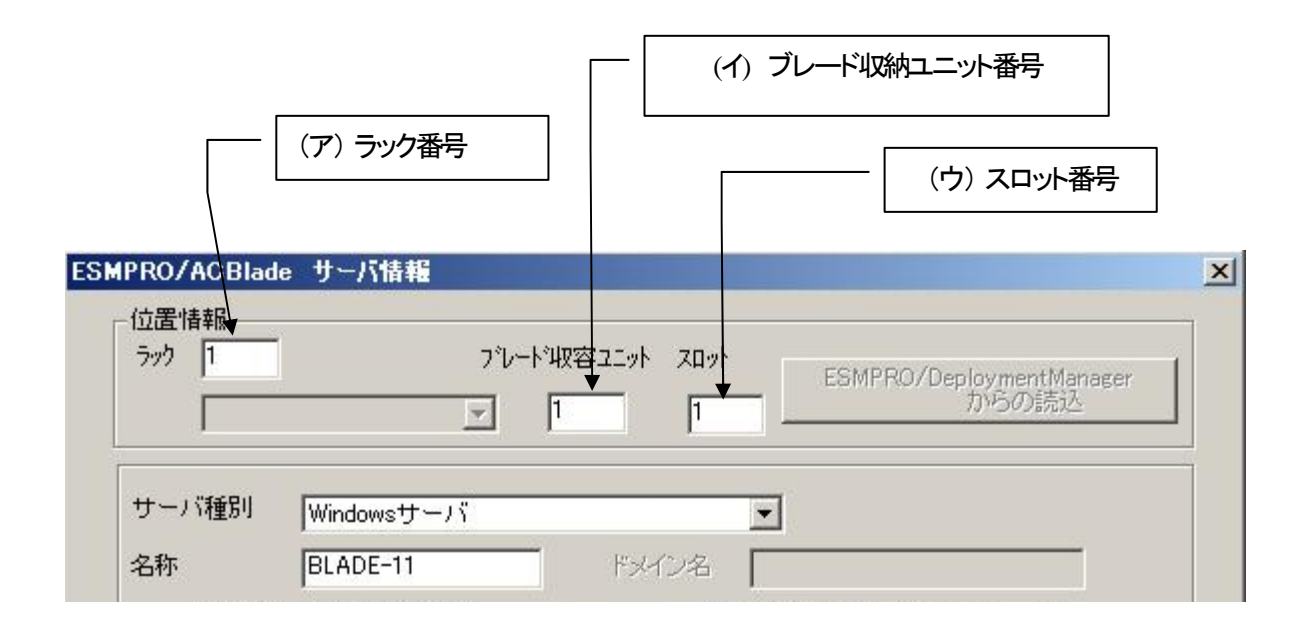

注意: Express5800/BladeServer以外のサーバの場合は、ラック: 255、ブレード収納ユニッ ト:255、スロット:255を入力します。

### <span id="page-9-1"></span><span id="page-9-0"></span>第3章 セットアップの方法

#### 3.1 ESMPRO/ACBlade 管理オプションのインストール

#### 注意

DeploymentManagerのアプリケーションの自動インストール機能を使用してESMPRO/ACBlade 管理 オプション(サーバ系製品)をインストールする場合、「[第6章 DeploymentManagerを使ったインス](#page-32-1) [トール方法](#page-32-1)」を参照してください。

- (1)AdministratorもしくはAdministrator権限のあるユーザでコンピュータにログオンし、ラベル に『ESMPRO/AutomaticRunningController CD 1.0』と記載されているCD-ROMをCD-ROMドライブ にセットします。
- (2)CD-ROMドライブの『Setupac.exe』を起動します。

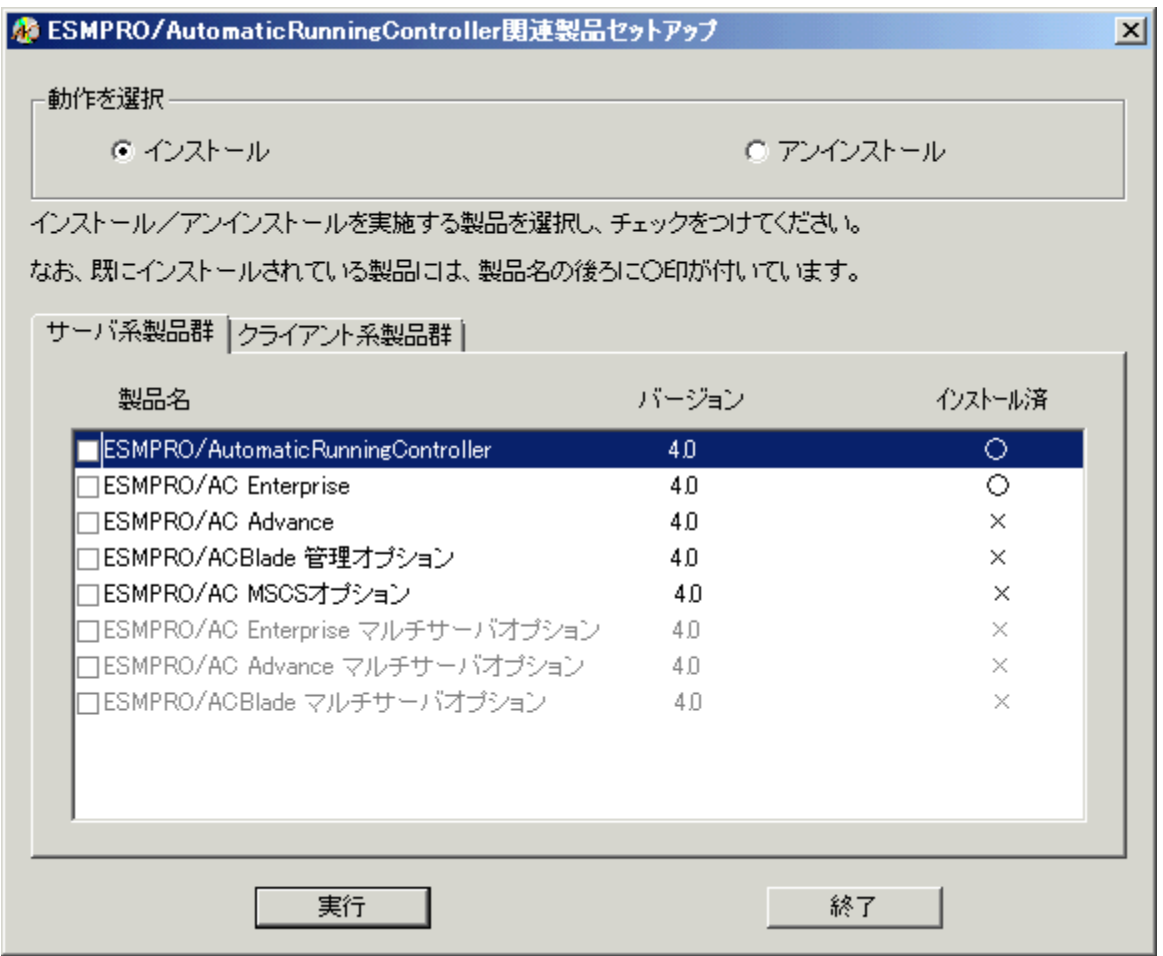

- (3)「ESMPRO/ACBlade 管理オプション」のセットアップには「サーバ系製品」と「クライアント 系製品」があります。
	- ◆ ESMPRO/ACBlade 管理オプションのサーバ系製品をインストールする場合、「動作を選択」 のラジオボタンで「インストール」を選択したあと、サーバ系製品群タブの中から ESMPRO/ACBlade 管理オプションを選択し、チェックを有効にします。

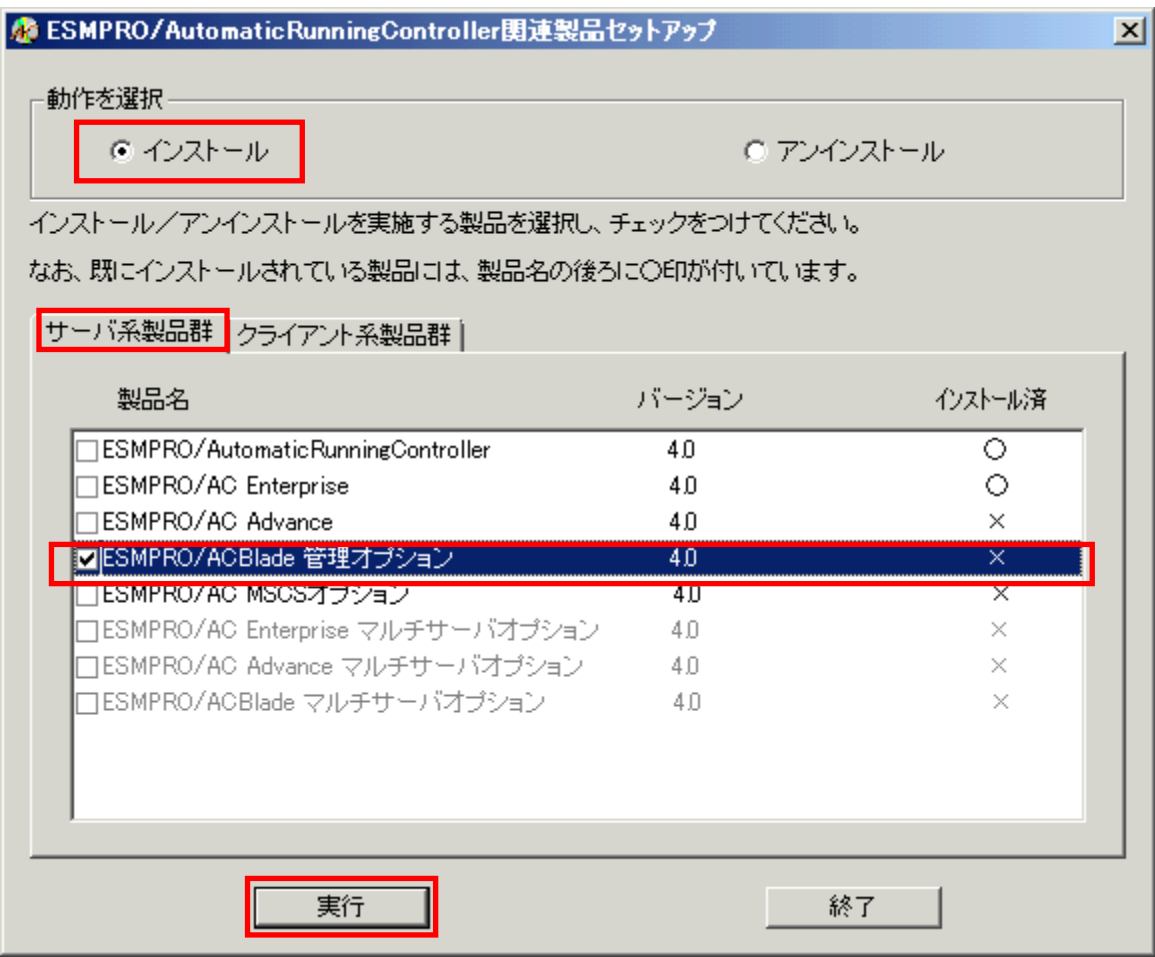

◆ ESMPRO/ACBlade 管理オプションのクライアント系製品をインストールする場合、「動作を 選択」のラジオボタンで「インストール」を選択したあと、クライアント系製品群タブの中 からESMPRO/ACBlade 管理オプションを選択し、チェックを有効にします。

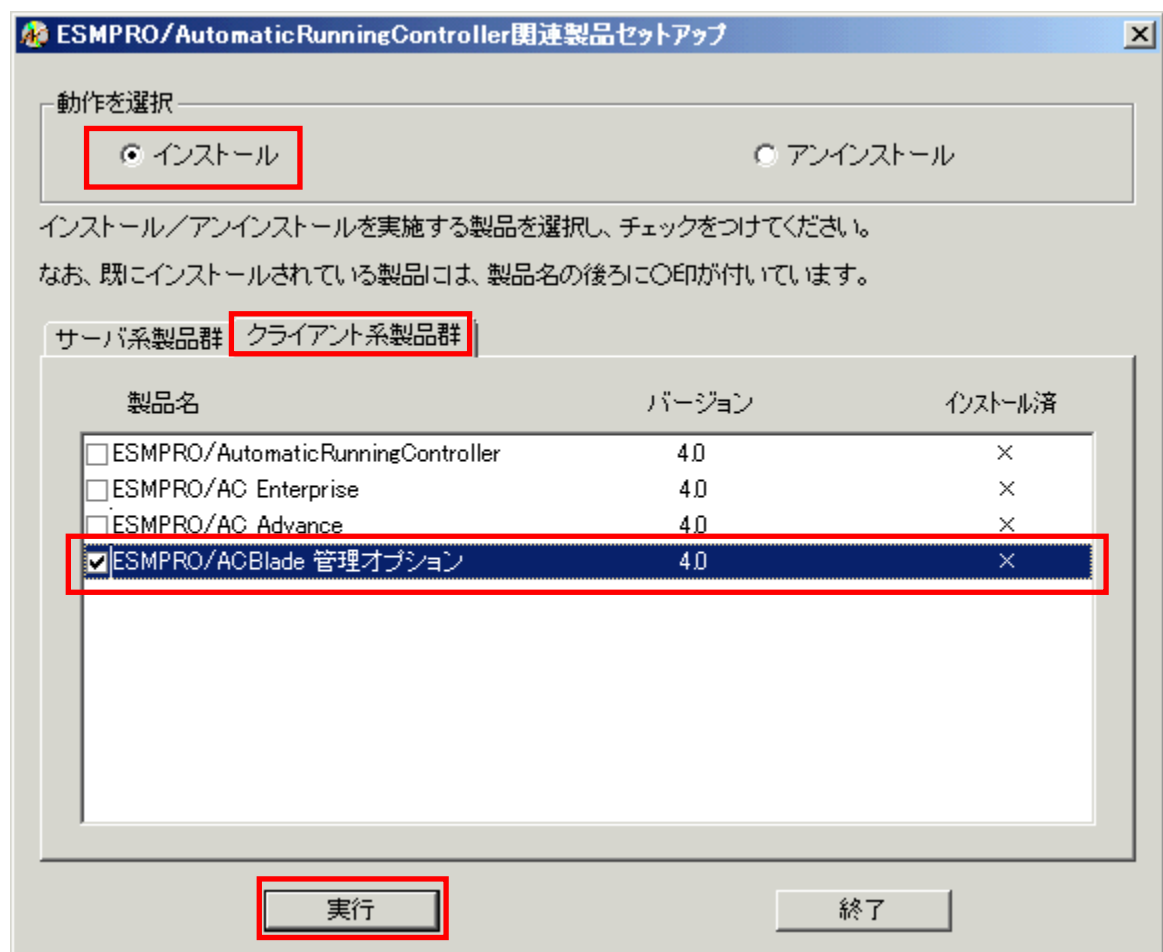

- (4)「実行」ボタンを選択します。
- (5)選択した製品のインストール確認メッセージが表示されますので、「はい」を選択します。

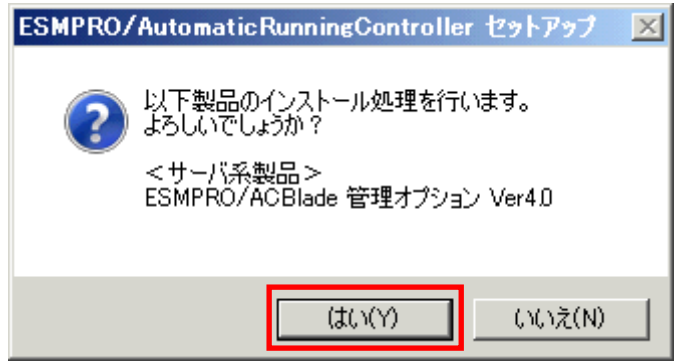

(6)サーバ系製品を選択した場合、ライセンスキーの入力が促されますので、ライセンスキーを入 力し、「OK」ボタンを選択します。

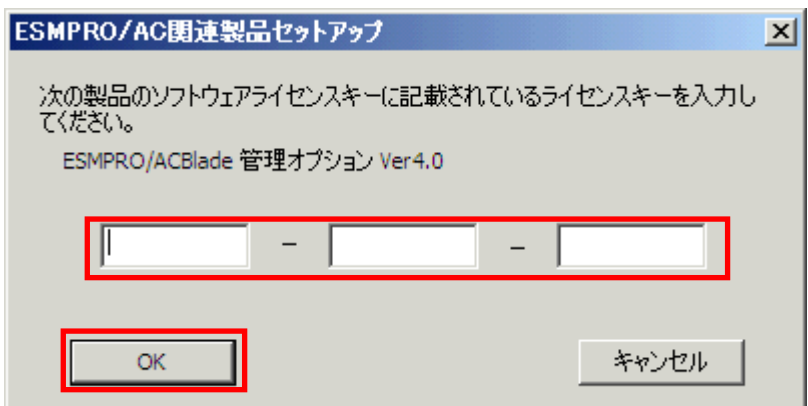

- (7)ファイルの転送が開始されます。
- (8)次の画面が表示されたら、インストールの完了です。「完了」ボタンを選択します。

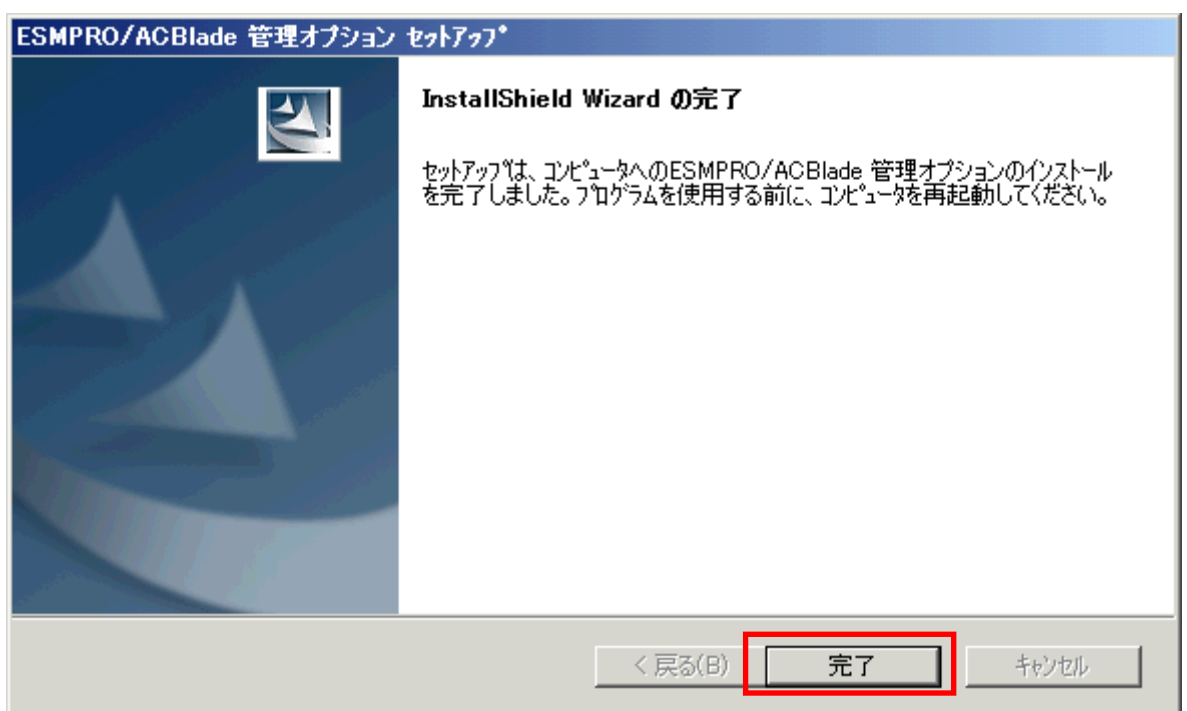

(9)最初の画面に戻り、ESMPRO/ACBlade 管理オプションのインストール済欄に○が表示されてい ることを確認します。

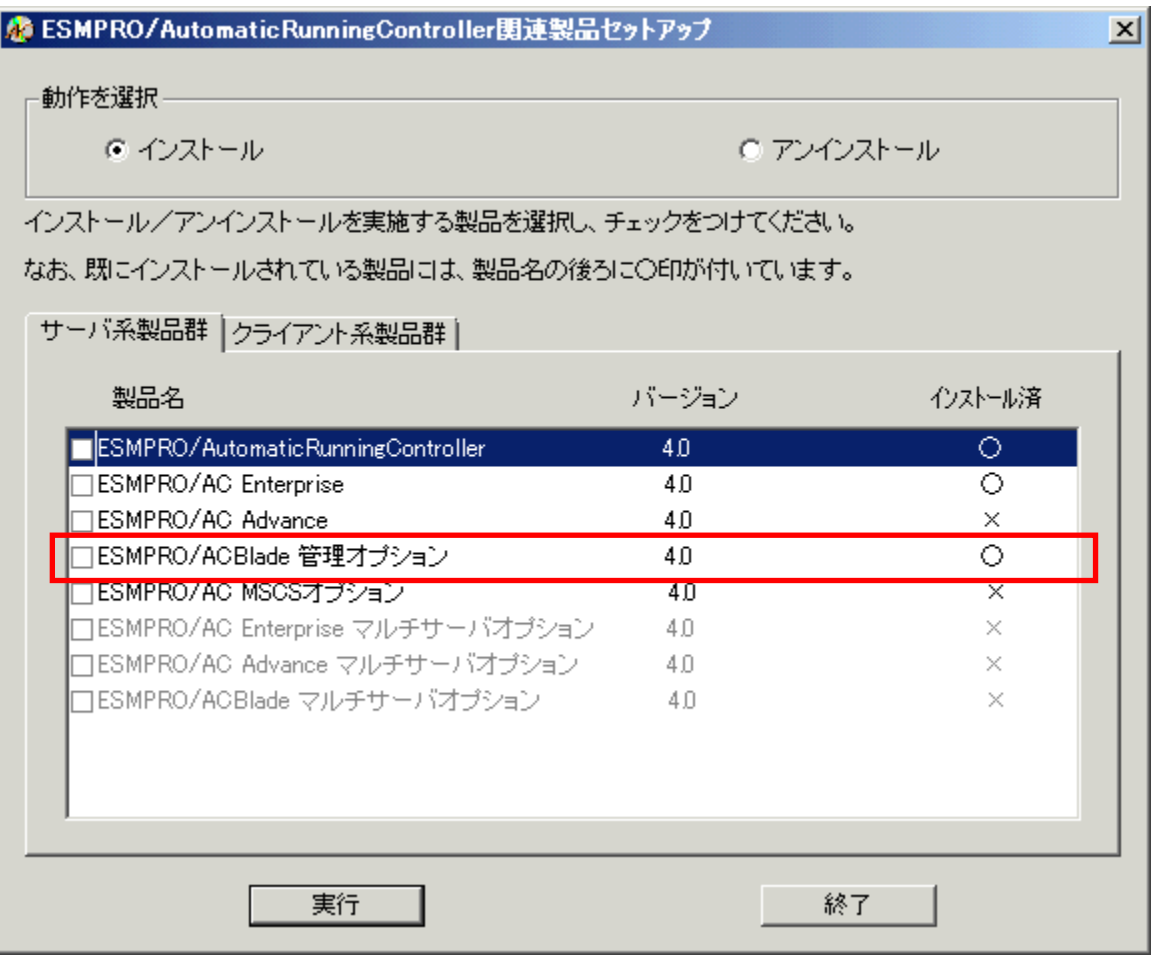

#### 注意

- ・ ESMPRO/AutomaticRunningController Ver4.0 および ESMRO/AC Enterprise 4.0 がセットアップ されていない場合は、 セットアップを一度終了してください。 その後、ESMPRO/AutomaticRunningControllerVer4.0 および ESMRO/AC Enterprise 4.0 のセッ トアップを行った後、再度本セットアップを実行してください。
- ・ インストール後は、Setupac.exe を終了してシステムを再起動してください。
- ・ バージョンアップセットアップでは、これまでの運用で設定した情報を保持したまま、モジュールのコピーを行い ます。
- ・ セットアップの実行中に<終了>及び<キャンセル>ボタンを押すと、セットアップ中止の確認の メッセージが表示されます。そのメッセージボックスで<終了>ボタンを押すと、セットアッ プは中止されます。その場合、途中まで転送されたファイルの削除は行われませんのでご注意 ください。

#### <span id="page-14-0"></span>3.2 ESMPRO/ACBlade 管理オプションのアンインストール

- (1)インストールを行ったAdministratorもしくはAdministrator権限のあるユーザでコンピュー タにログオンし、ラベルに『ESMPRO/AutomaticRunningController CD 1.0』と記載されてい るCD-ROMをCD-ROMドライブにセットしてください。
- (2)CD-ROMドライブの『Setupac.exe』を起動します。

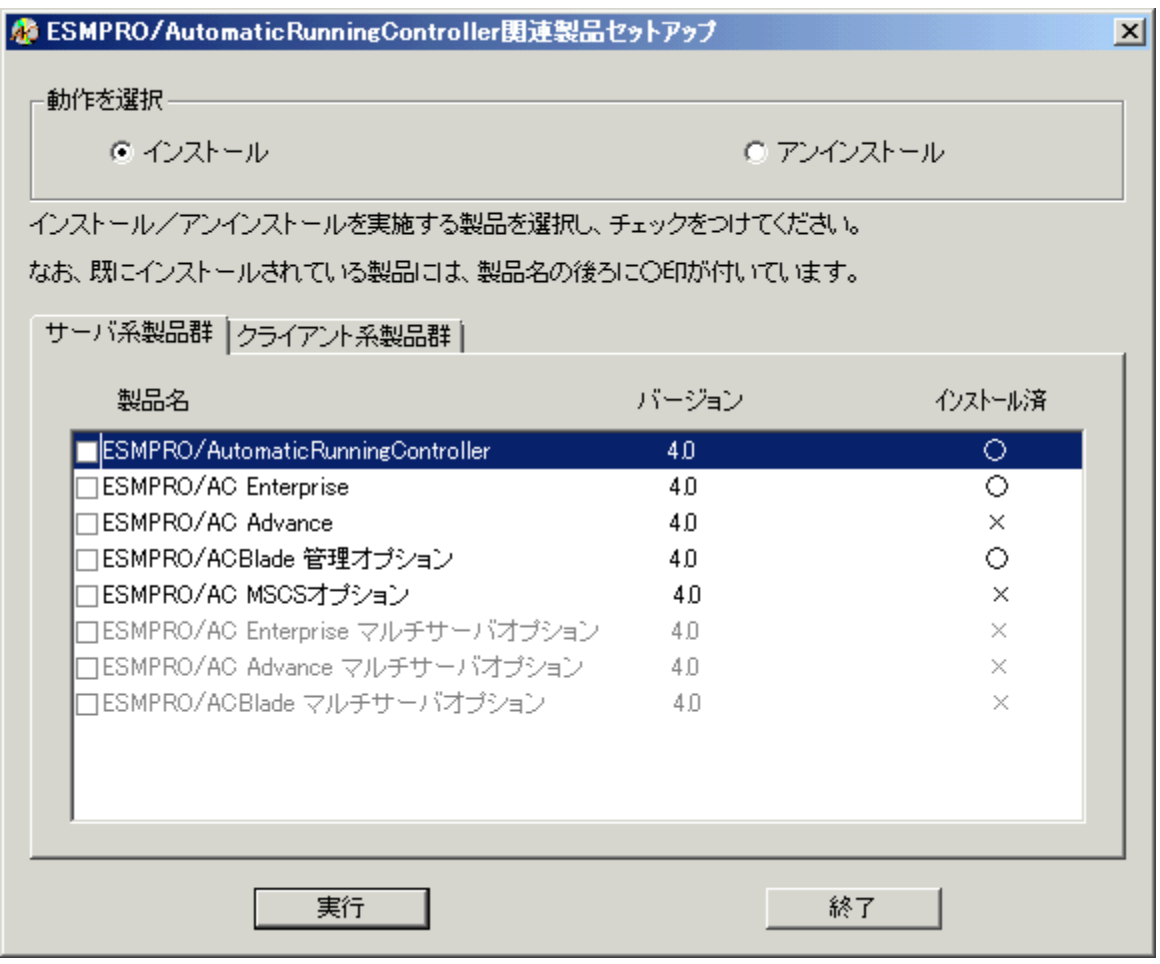

- (3)「ESMPRO/ACBlade 管理オプション」のセットアップには「サーバ系製品」と「クライアント 系製品」があります。
	- ◆ ESMPRO/ACBlade 管理オプションのサーバ系製品をアンインストールする場合、「動作を選 択」のラジオボタンで「アンインストール」を選択したあと、サーバ系製品群タブの中から ESMPRO/ACBlade 管理オプションを選択し、チェックを有効にします。

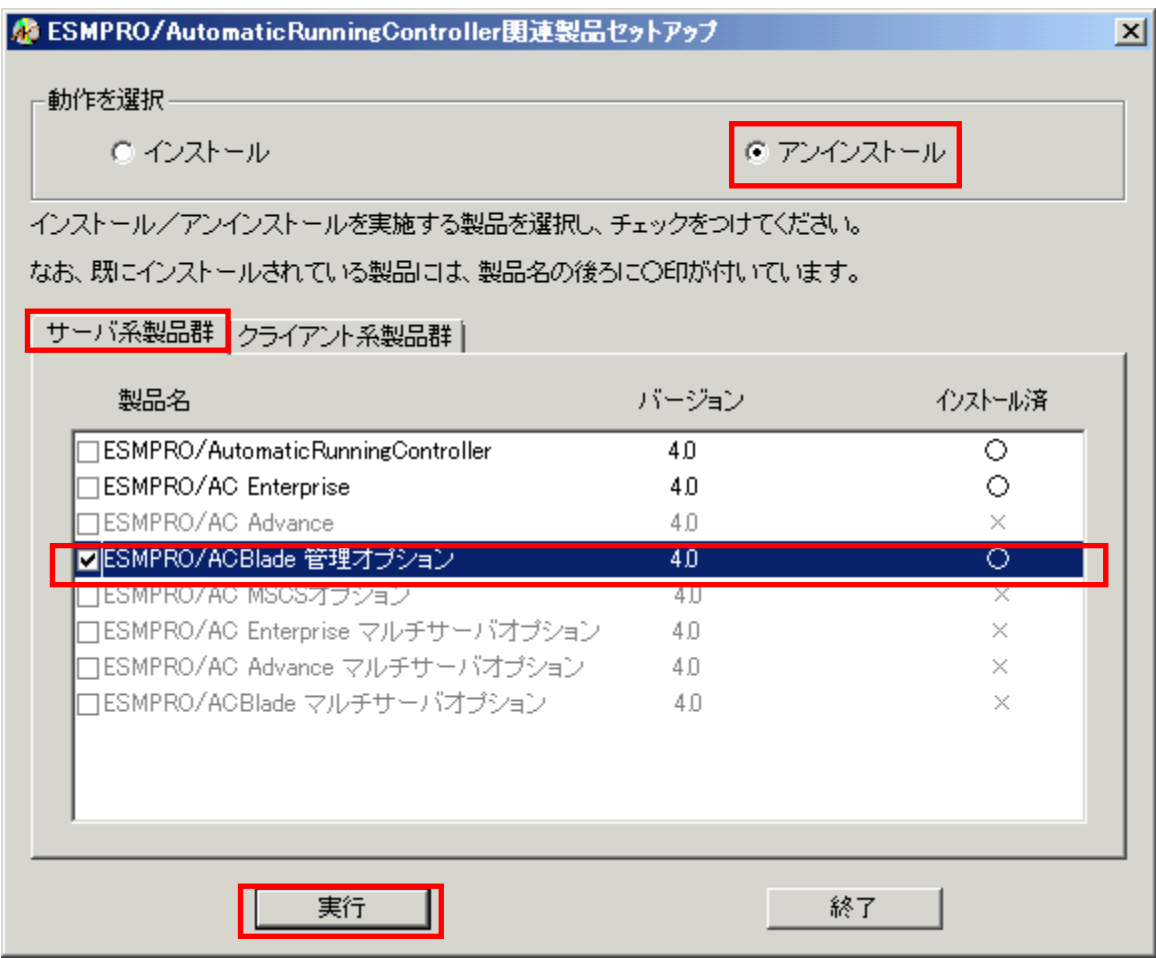

◆ ESMPRO/ACBlade 管理オプションのクライアント系製品をアンインストールする場合、「動 作を選択」のラジオボタンで「アンインストール」を選択したあと、クライアント系製品群 タブの中からESMPRO/ACBlade 管理オプションを選択し、チェックを有効にします。

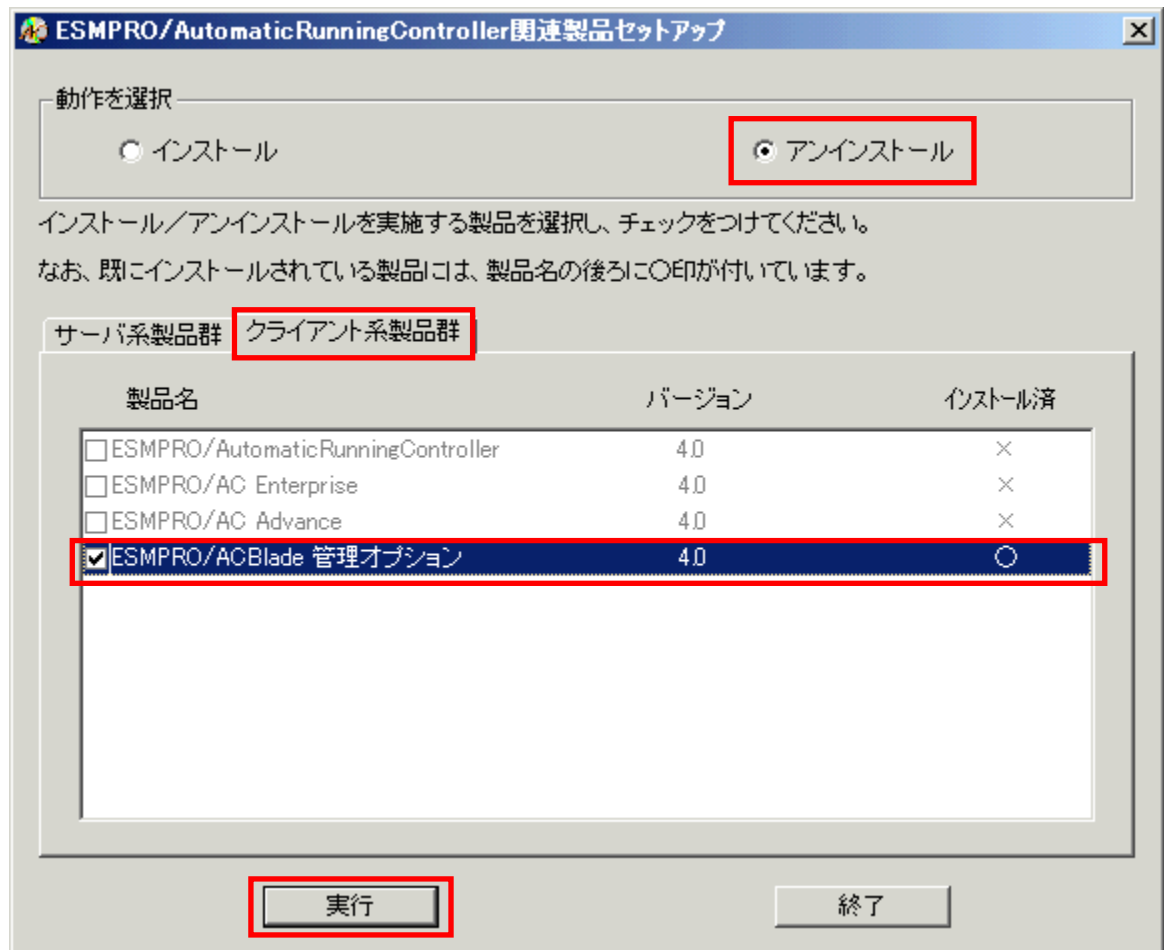

(4)「実行」ボタンを選択します。

(5)選択した製品のアンインストール確認メッセージが表示されますので、「はい」を選択します。

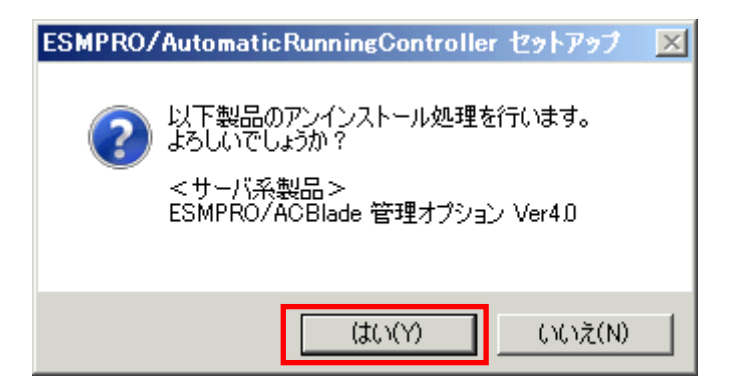

(6)インストーラが起動され、もう一度確認メッセージが表示されますので、「はい」を選択し ます。

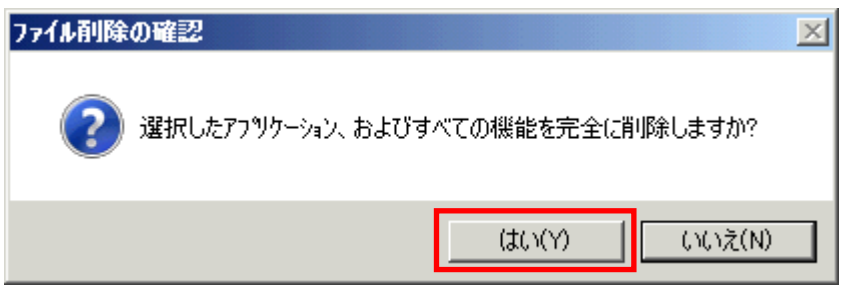

- (7)ファイルの削除が行われます。
- (8)次の画面が表示されたら、アンインストールの完了です。「完了」ボタンを選択します。

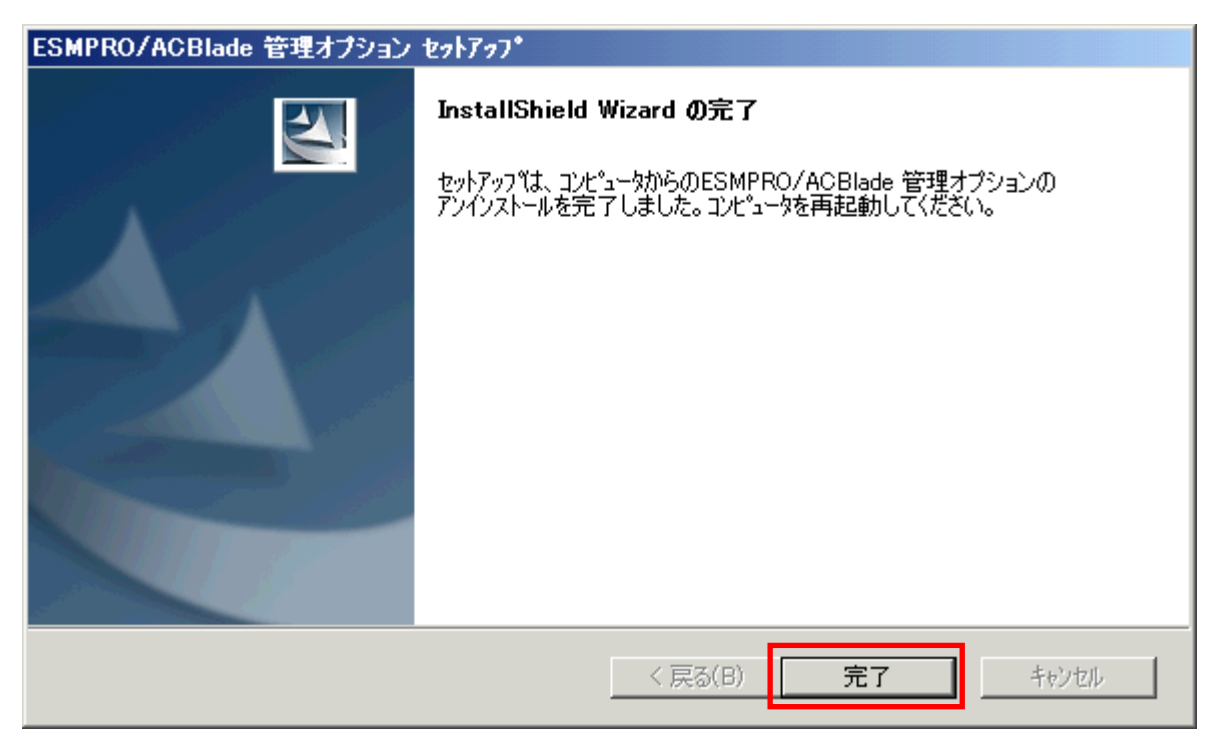

(9)最初の画面に戻り、ESMPRO/ACBlade 管理オプション のインストール済欄に×が表示されて いることを確認します。

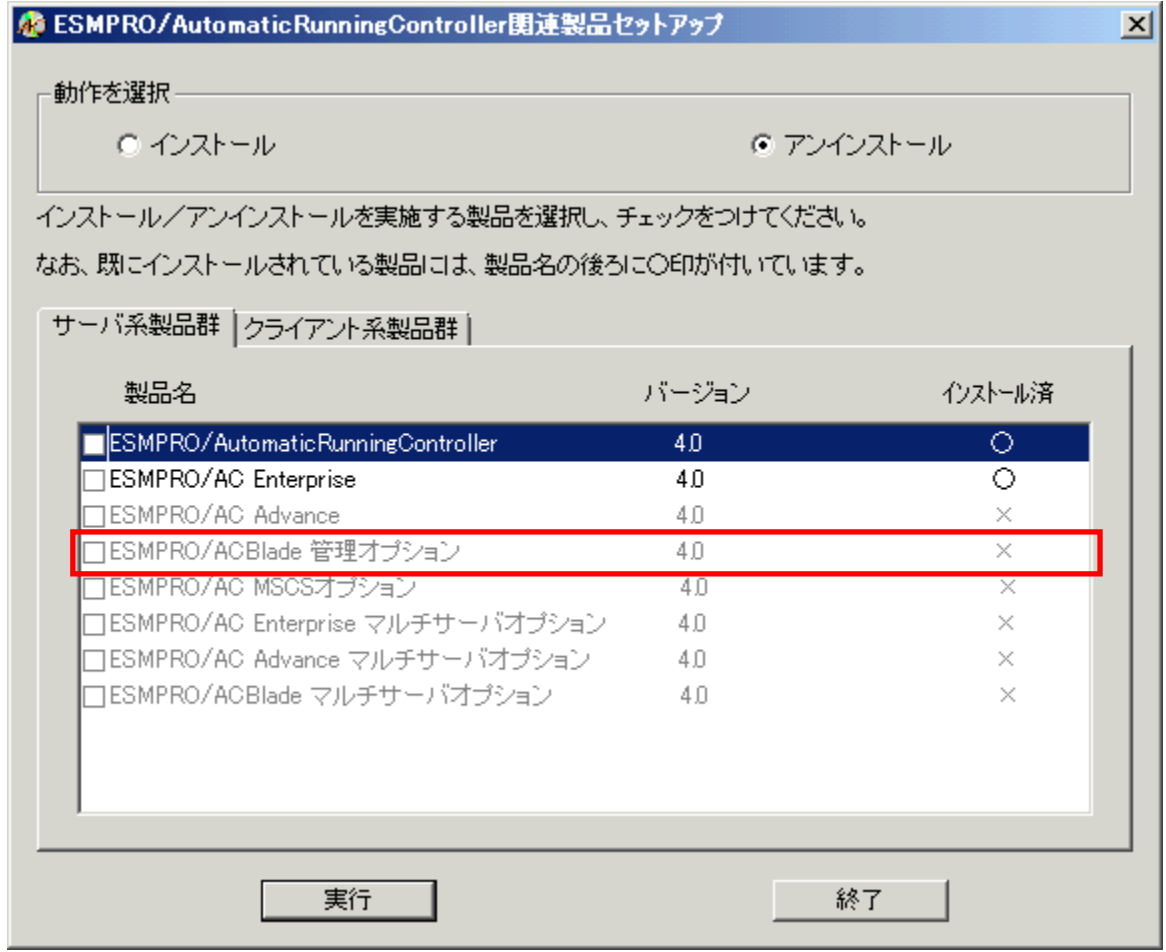

(10)アンインストール後は、Setupac.exe を終了してシステムを再起動してください。

# <span id="page-19-1"></span><span id="page-19-0"></span>第4章 Express5800/BladeServer をマルチサーバ構成へ登 録

Express5800/BladeServer を AMC(AC Management Console)で管理するマルチサーバ構成へ登録する 方法を説明します。

#### 4.1 インストール済みのACサービスと連携しての登録

ESMPRO/ACBlade 管理オプション(サーバモジュール)をインストールした制御サーバ、または ESMPRO/ACBlade 管理オプション (リモート管理モジュール)をインストールしたリモート管理マシンで 行います。

予め、登録する Express5800/BladeServer には ESMPRO/ACBlade 管理オプション(サーバモジュール)、 または ESMPRO/ACBlade マルチサーバオプションをインストールしておきます。

もしインストールされていない状態で行う場合は、(2)の画面で[サーバ情報個別追加]ボタンを 押すと、[ESMPRO/ACBlade サーバ情報]画面を表示されますので、空欄部分を入力することで登録作業 を行うことは出来ます。

- (1) ESMPRO/ACBlade 管理オプション(サーバモジュール) がインストールされている場合 は、 [スタート]→ [プログラム]→ [ESMPRO\_AutomaticRunningController] → [AC Management Console]を選択して、AMCを起動し、[編集]→[電源制御グループ作成]で Express5800/BladeServerを登録する電源制御グループを作成します。 リモート管理モジュールがインストールされている場合は、[スタート] →[プログラ ム]→[ESMPRO\_ACB\_E Client]→[マルチサーバ構成データ編集]→[AC Management Consoleの起動]を選択して、AMCを起動してExpress5800/BladeServerを登録する電源 制御グループを作成します。
- (2) 電源制御グループを右クリックして表示されるメニューから、[ブレードサーバ構成 編集]を選択すると、 以下の画面が表示されます。

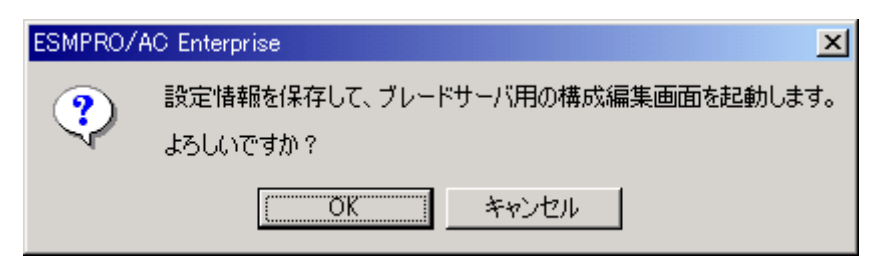

「OK」ボタンを選択すると、AMCが終了し、[ESMPRO/ACBlade AMC管理オプション画 面]が 表示されます。

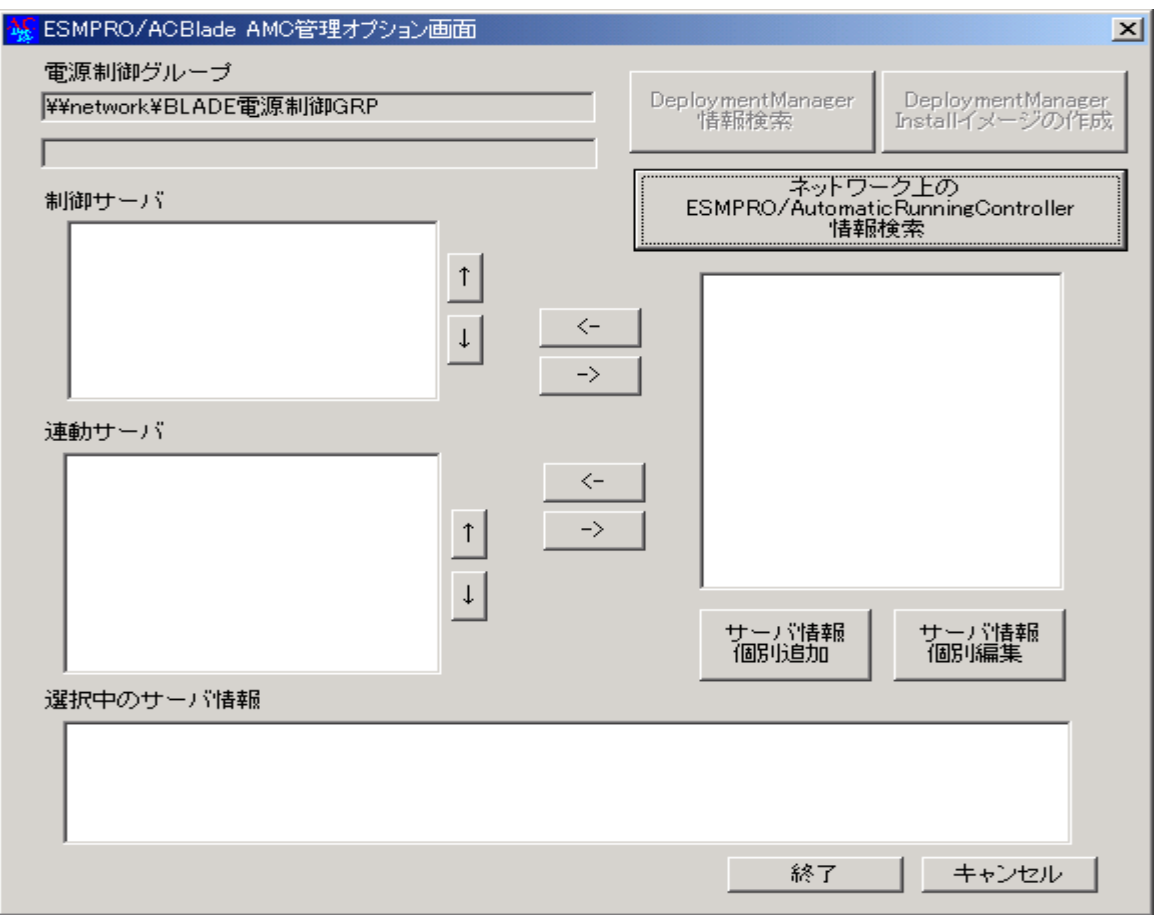

(3) [ネットワーク上のESMPRO/AutomaticRunningController情報検索]ボタンを選択する と、[ESMPRO/ACBlade ネットワーク AC検索]画面が表示されます。

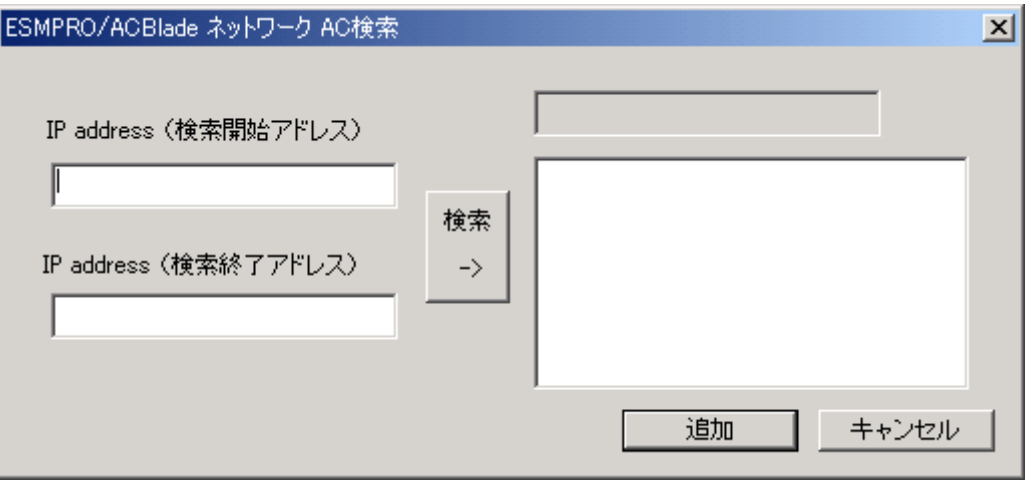

ESMPRO/ACBlade 管理オプションまたはESMPRO/ACBlade マルチサーバオプションをイ ンストールしたExpress5800/BladeServerのIPアドレスの範囲を指定し、[検索]ボタ ンを押して検索します。

検出に成功したサーバのコンピュータ名が、右側に一覧表示されます。

(4) (3)の検索したコンピュータ名を選択して、[追加]ボタンを押します。 [ESMPRO/ACBlade ネットワークAC検索]画面が閉じ、[ESMPRO/ACBlade AMC管理オプシ ョン画面]に戻ります。[ESMPRO/ACBlade AMC管理オプション画面]の右側に追加した コンピュータ名が表示されます。

(5) この電源制御グループに登録するコンピュータ名を選択し、[サーバ情報個別編集]ボ タンをクリックして、[ESMPRO/ACBlade サーバ情報]画面を表示します。

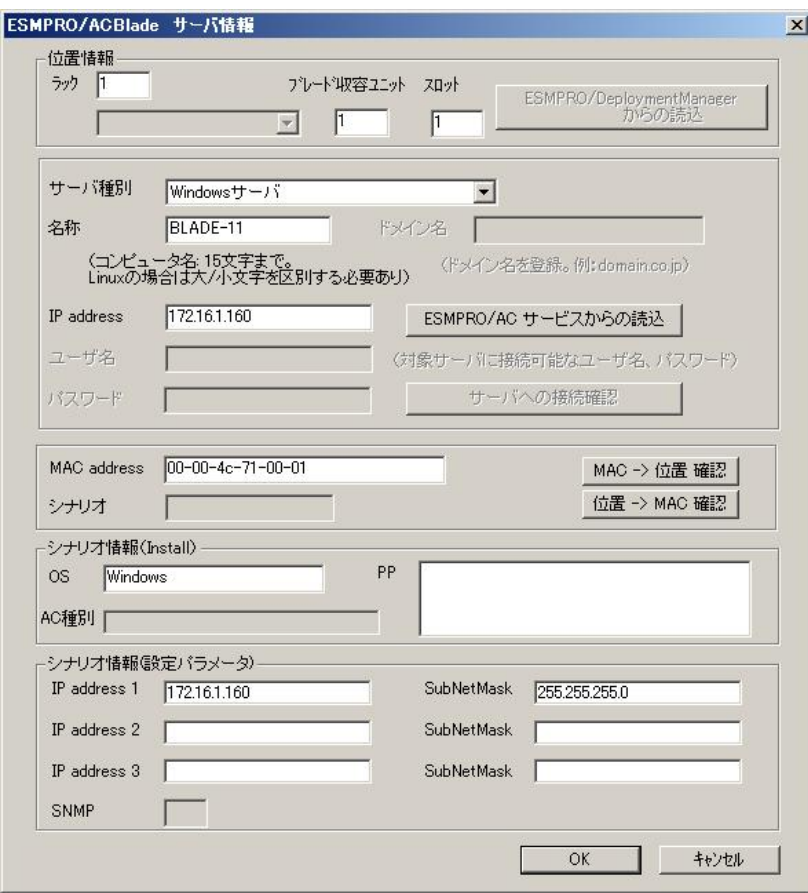

- (6) 位置情報の[ラック]にラック番号を1~16の値を入力します。 ラック番号はブレード収納ユニットを格納するラックを識別するための番号です。 位置情報の[ブレード収納ユニット]、[スロット]と[MAC address]を入力します。位 置情報はHWのセットアップ情報等を基に入力してください。
- (7) サーバ種別を選択して、名称(コンピュータ名)、IP addressを入力してください。
- (8) MAC addressはExpress5800/BladeServerのLAN1ポートのMACアドレスを入力してくだ さい。 MAC addressは「 00-00-4c-71-00-00 」のように、数値の間を「-」で区切ってくだ さい。 位置情報に関して、「[2.3 Express5800/BladeServerのHWセットアップに関して](#page-7-1)」 の説明を参照願います。
- (9) シナリオ情報(Install)の設定値は"サーバ種別"を選択した際に自動設定される値か ら変更しないでください。
- (10) シナリオ情報(設定パラメータ)のネットワーク情報の空欄部分を入力します。
- (11) [ESMPRO/ACBlade サ ー バ 情 報 ] 画 面 の [OK] ボ タ ン を ク リ ッ ク し て 、 [ESMPRO/ACBlade AMC管理オプション画面]に戻った後、制御サーバまたは連動サーバ に割り振ります。 画面中央にある上の[<-]ボタンをクリックすることで制御サーバに、下の[<-]ボ タンをクリックすることで連動サーバに割り振ることが出来ます。 → ESMPRO/ACBlade 管理オプションをインストールしたサーバ(選択中のサーバ情報 に「Blade管理」と表示)は制御サーバに移動します。

→ ESMPRO/ACBlade マルチサーバオプションをインストールしたサーバ(選択中のサ ーバ情報に「Bladeマルチサーバオプション」と表示)は連動サーバに移動します。

- (12) 検出したExpress5800/BladeServerに対して、(6)から(11)の操作を行った 後、[終了]ボタンをクリックすると、以下の画面が表示され、[はい]をクリックする と、AMCの画面が起動されます。
	- ESMPRO/AC Blade: DeploymentDlg  $\vert x \vert$ データを保存しました。 ÷. AMC画面に戻りますか? াটোপ্ৰে' আ **いいえ(N)**
- (13) 異なる電源制御グループにExpress5800/BladeServerを登録する場合は、新たに電 源制御グループを作成し、(2)から(12)の操作を行います。
- (14) システム構成に応じて、UPS装置、Express5800/BladeServer以外のExpressサーバ、 連動装置の登録を行います。これらの装置の登録方法に関しては「 ESMPRO/AC Enterprise Ver4.0 セットアップカード」を参照願います。
- (15) AMC画面で[ファイル]→[設定保存]を選択して、設定情報を保存します。
- (16) ESMPRO/ACBlade 管理オプション(サーバモジュール)がインストールされており、 制御サーバとして使用する場合は、OSを再起動します。 (19)に進みます。
- (17) ESMPRO/ACBlade 管理オプション (リモート管理モジュール)だけがインストール されている場合は、AMCを終了すると、マルチサーバ構成データ編集ツールが表示さ れます。 マルチサーバ構成データ編集ツールの[編集データファイルの送信/受信]ボタンをク リックして、ESMPRO/ACBlade 管理オプション(サーバモジュール)がインストールさ れているサーバに、マルチサーバ構成ファイル(ac\_e\_net.cfg)を送信します。マルチ サーバ構成データ編集ツールの操作方法はマルチサーバ構成データ編集ツールのヘル プを参照願います。
- (18) マルチサーバ構成ファイル(ac\_e\_net.cfg)を受け取ったESMPRO/ACBlade 管理オプ ション(サーバモジュール)がインストールされているサーバのOSを再起動します。
- (19) ESMPRO/ACBlade 管理オプション(サーバモジュール)がインストールされているサ ーバでAMCを起動し、Express5800/BladeServerの状態表示が「マスタ動作中」または 「通常運用中」であれば登録が完了です。

#### 注意:

DeploymentManager を使用して制御端末の自動インストールを行った場合、制御端末のライセンスが登録されており ません。制御端末のライセンス登録は、スタートメニューの[すべてのプログラム] → [ESMPRO/AutomaticRunningController]->[ESMPRO\_AC ライセンス]から別途行う必要があります。

#### 4.2 サーバの手動登録

ESMPRO/ACBlade 管理オプション(サーバモジュール)、または ESMPRO/ACBlade マルチサーバオプションを インストールしていないサーバについては、AC サービスとの連携を利用した登録ができないため、以下の手順で手動登録 してください。

- (1) ESMPRO/ACBlade 管理オプション(サーバモジュール) がインストールされている場合 は、 [スタート ]→ [プログラム ]→ [ESMPRO\_AutomaticRunningController] → [AC Management Console]を選択して、AMCを起動し、[編集]→[電源制御グループ作成]で Express5800/BladeServerを登録する電源制御グループを作成します。 リモート管理モジュールがインストールされている場合は、[スタート] →[プログラ ム]→[ESMPRO\_ACB\_E Client]→[マルチサーバ構成データ編集]→[AC Management Consoleの起動]を選択して、AMCを起動してExpress5800/BladeServerを登録する電源 制御グループを作成します。
- (2) 電源制御グループを右クリックして表示されるメニューから、[ブレードサーバ構成 編集]を選択すると、 以下の画面が表示されます。

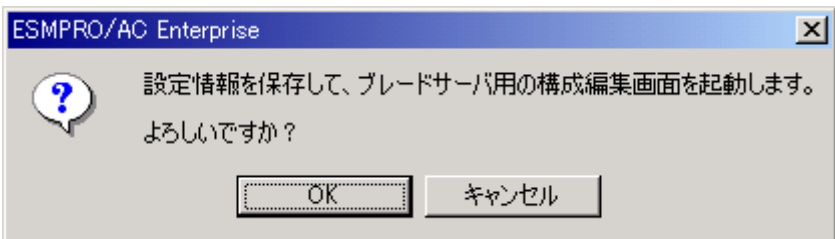

「OK」ボタンを選択すると、AMCが終了し、[ESMPRO/ACBlade AMC管理オプション画 面]が 表示されます。

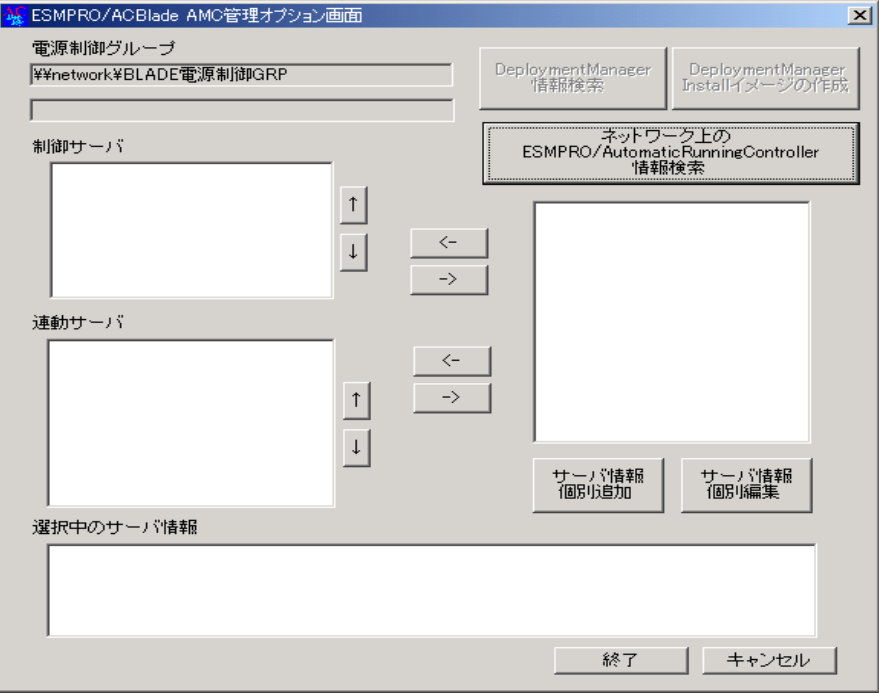

(3) [サーバ情報個別追加]ボタンをクリックして、[ESMPRO/ACBlade サーバ情報]画面を 表示します。

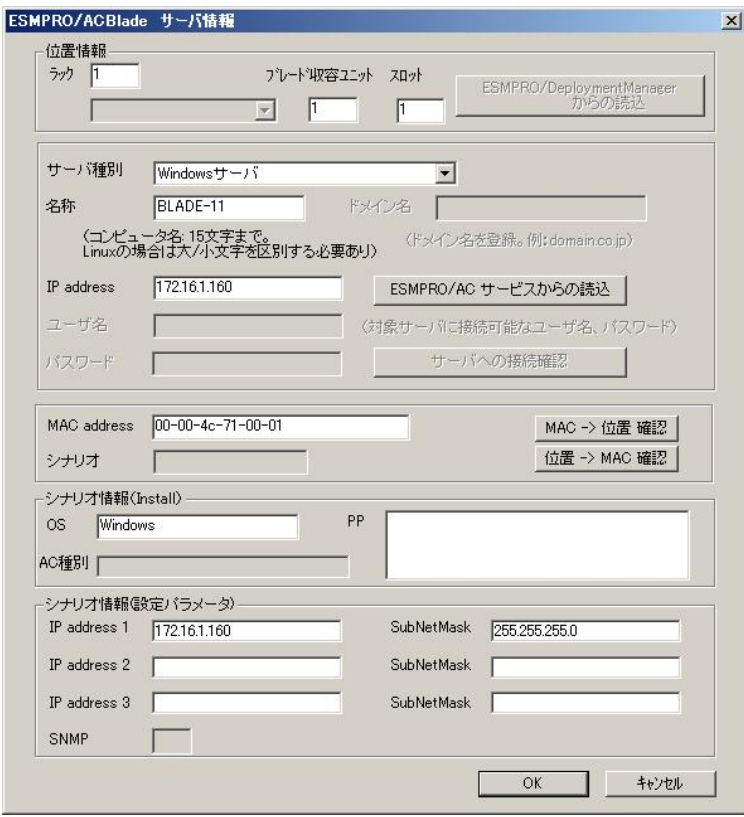

- (4) 位置情報の[ラック]にラック番号を1~16の値を入力します。 ラック番号はブレード収納ユニットを格納するラックを識別するための番号です。 位置情報の[ブレード収納ユニット]、[スロット]と[MAC address]を入力します。位 置情報はHWのセットアップ情報等を基に入力してください。
- (5) サーバ種別を選択して、名称(コンピュータ名)、IP addressを入力してください。

※サーバ種別に「ESXiサーバ」を選択している場合、ユーザ名、パスワード、ドメイ ン名を登録してください。 登録の際は、大文字、小文字を区別して正確に入力してください。ホスト名の情報 (例:esxi4-120bb6)は"名称"の項目に入力してください。 登録するユーザ名は、rootアカウントまたはrootアカウントと同等の権限を持つユ ーザアカウントを設定してください。 各情報を入力後は「サーバへの接続確認」ボタンを押してアクセスが正しく行える ことを確認してください。 (正しく行えた場合、以下のメッセージが表示されます。)

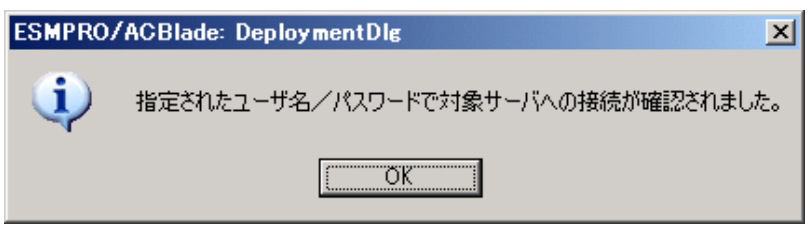

- (6) MAC addressはExpress5800/BladeServerのLAN1ポートのMACアドレスを入力してくだ さい。 MAC addressは「 00-00-4c-71-00-00 」のように、数値の間を「-」で区切ってくだ さい。 位置情報に関して、「[2.3 Express5800/BladeServerのHWセットアップに関して](#page-7-1)」 の説明を参照願います。
- (7) シナリオ情報(Install)の設定値は"サーバ種別"を選択した際に自動設定される値か ら変更しないでください。
- (8) シナリオ情報(設定パラメータ)のネットワーク情報の空欄部分を入力します。
- (9) [ESMPRO/ACBlade サーバ情報]画面の[OK]ボタンをクリックして、[ESMPRO/ACBlade AMC管理オプション画面]に戻った後、制御サーバまたは連動サーバに割り振ります。 画面中央にある上の[<-]ボタンをクリックすることで制御サーバに、下の[<-]ボ タンをクリックすることで連動サーバに割り振ることが出来ます。 → ESMPRO/ACBlade 管理オプションをインストールしたサーバ(選択中のサーバ情報 に「Blade管理」と表示)は制御サーバに移動します。 → ESMPRO/ACBlade マルチサーバオプションをインストールしたサーバ(選択中のサ ーバ情報に「Bladeマルチサーバオプション」と表示)は連動サーバに移動します。
- (10) Express5800/BladeServerに対して、(3)から(9)の操作を行った後、[終了] ボタンをクリックすると、以下の画面が表示され、[はい]をクリックすると、AMCの 画面が起動されます。

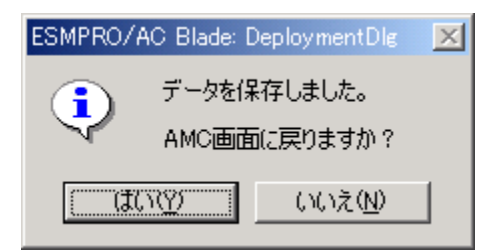

- (11) 異なる電源制御グループにExpress5800/BladeServerを登録する場合は、新たに電 源制御グループを作成し、(2)から(10)の操作を行います。
- (12) システム構成に応じて、UPS装置、Express5800/BladeServer以外のExpressサーバ、 連動装置の登録を行います。これらの装置の登録方法に関しては「 ESMPRO/AC Enterprise Ver4.0 セットアップカード」を参照願います。
- (13) AMC画面で[ファイル]→[設定保存]を選択して、設定情報を保存します。
- (14) ESMPRO/ACBlade 管理オプション(サーバモジュール)がインストールされており、 制御サーバとして使用する場合は、OSを再起動します。 (17)に進みます。
- (15) ESMPRO/ACBlade 管理オプション (リモート管理モジュール)だけがインストール されている場合は、AMCを終了すると、マルチサーバ構成データ編集ツールが表示さ れます。 マルチサーバ構成データ編集ツールの[編集データファイルの送信/受信]ボタンをク リックして、ESMPRO/ACBlade 管理オプション(サーバモジュール)がインストールさ れているサーバに、マルチサーバ構成ファイル(ac\_e\_net.cfg)を送信します。マルチ サーバ構成データ編集ツールの操作方法はマルチサーバ構成データ編集ツールのヘル

プを参照願います。

- (16) マルチサーバ構成ファイル(ac\_e\_net.cfg)を受け取ったESMPRO/ACBlade 管理オプ ション(サーバモジュール)がインストールされているサーバのOSを再起動します。
- (17) ESMPRO/ACBlade 管理オプション(サーバモジュール)がインストールされているサ ーバでAMCを起動し、Express5800/BladeServerの状態表示が「マスタ動作中」または 「通常運用中」であれば登録が完了です。

## <span id="page-27-0"></span>第5章 Express5800/BladeServer を使ったマルチサーバ構 成例

Express5800/BladeServer では UPS を接続せずにサーバの自動運転を実現するなど、従来のマルチ サーバ構成には存在しなかった構成をサポートしています。ここでは Express5800/BladeServer を含 めたマルチサーバ構成例、ならびに AMC の構成図を掲載します。

#### 5.1 構成例(1)

UPS を 接 続 せ ず 、 制 御 サ ー バ が Express5800/BladeServer 1 台 、 連 動 サ ー バ が Express5800/BladeServer 1 1台

| A: AC Management Console - ESMPRO/AC Enterprise<br>$\Box$ o $\Box$ |                   |                 |              |
|--------------------------------------------------------------------|-------------------|-----------------|--------------|
| 編集(E)<br>操作( <u>S</u> )<br>表示巛<br>ヘルフ <sup>。</sup> (H)<br>ファイル(F)  |                   |                 |              |
| Y.<br>●●●●●●●●●●●●●●●●●●●●●●●<br>67 YEAR                           |                   |                 |              |
| 現在の編集ファイル名 C¥ESMACBCL¥DATAFOLDER¥ac_e_net.cfg<br>編集モードで動作しています。    |                   |                 |              |
|                                                                    | 名称                | IP address      | 説明           |
| 白 BLADE構成#1                                                        | "国 BLADE構成…       | 255.255.255.255 |              |
| ·■ BLADE構成#1                                                       | EBLADE-11         | 172.16.1.101    | ブレード制御サーバ    |
| <mark>BC</mark> 電源装置                                               | BLADE-12          | 172.16.1.102    | ブレード連動サーバ#1  |
| 白 日保 制御端末                                                          | BLADE-13          | 172.16.1.103    | ブレード連動サーバ#2  |
| ≔ <sub>ጠ</sub> BLADE–11                                            | BLADE-14          | 172.16.1.104    | ブレード連動サーバ#3  |
| 白 <mark>北</mark> 、連動端末                                             | BLADE-15          | 172.16.1.105    | ブレード連動サーバ#4  |
| BLADE-12<br>Θ                                                      | BLADE-16          | 172.16.1.106    | ブレード連動サーバ#5  |
| BLADE-13<br>™∩                                                     | BLADE-21<br>ะก    | 172.16.1.121    | ブレード連動サーバ#6  |
| $\bullet$ BLADE-14<br>BLADE-15                                     | BLADE-22          | 172.16.1.122    | ブレード連動サーバ#7  |
| …∩<br>BLADE-16                                                     | BLADE-23          | 172.16.1.123    | ブレード連動サーバ#8  |
| $\blacksquare$<br>BLADE-21                                         | <b>E</b> BLADE-24 | 172.16.1.124    | ブレード連動サーバ#9  |
| $\blacksquare$<br>BLADE-22<br>Φ                                    | BLADE-25          | 172.16.1.125    | ブレード連動サーバ#10 |
| BLADE-23<br>a                                                      | BLADE-26          | 172.16.1.126    | ブレード連動サーバ#11 |
| BLADE-24<br>Θ                                                      |                   |                 |              |
| BLADE-25<br>Φ                                                      |                   |                 |              |
| BLADE-26<br>┈⋒                                                     |                   |                 |              |
| 84 連動装置                                                            |                   |                 |              |
|                                                                    |                   |                 |              |
|                                                                    |                   |                 |              |
| レディ                                                                |                   |                 |              |

 ブレード収納ユニット#1 BLADE-11 から BLADE-16 まで格納 BLADE-11 が制御サーバ

ブレード収納ユニット#2 BLADE-21 から BLADE-26 まで格納

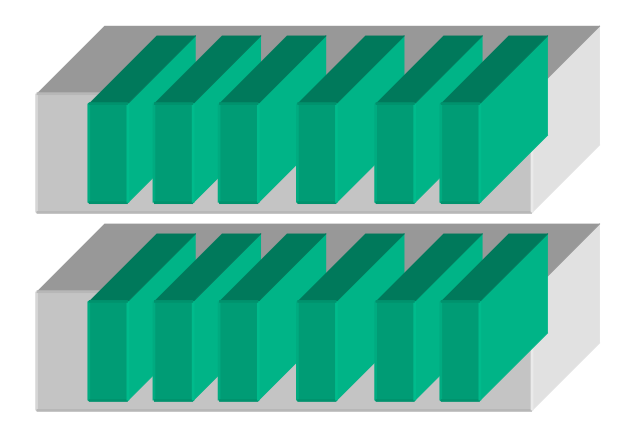

#### <span id="page-28-0"></span>5.2 構成例(2)

制御サーバが Express5800/BladeServer1台、連動サーバが Express5800/BladeServer11台。 2 台のブレード収納ユニットを1台の UPS に接続。

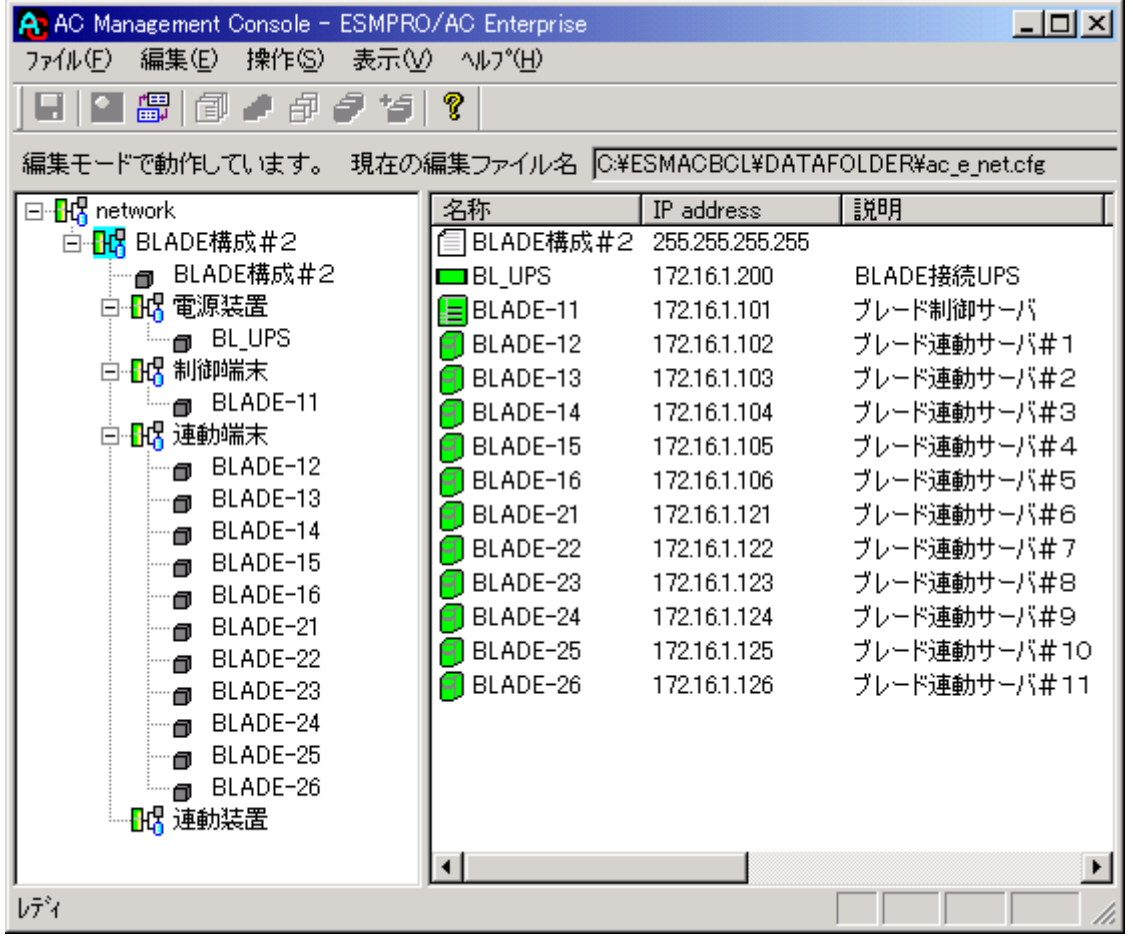

 ブレード収納ユニット#1 BLADE-11 から BLADE-16 まで格納 BLADE-11 が制御サーバ

ブレード収納ユニット#2 BLADE-21 から BLADE-26 まで格納

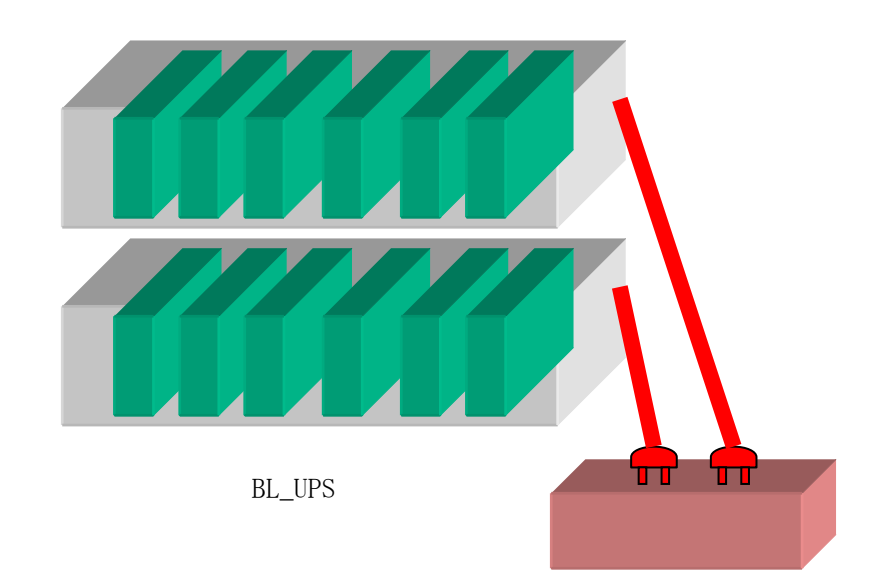

#### <span id="page-29-0"></span>5.3 構成例(3)

全て連動サーバ

制御サーバは従来の Express サーバ。連動サーバは Express5800/BladeServer が6台。従来の Express サーバとブレード収納ユニットを1台の UPS に接続

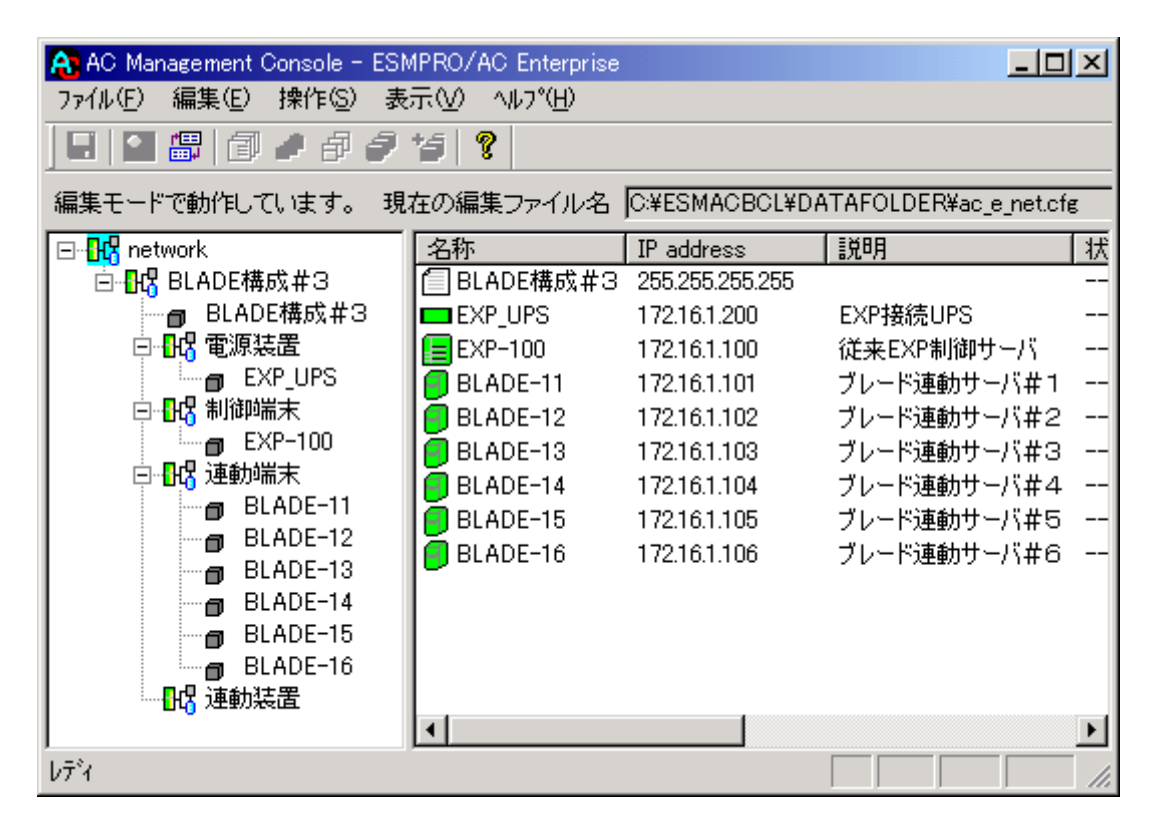

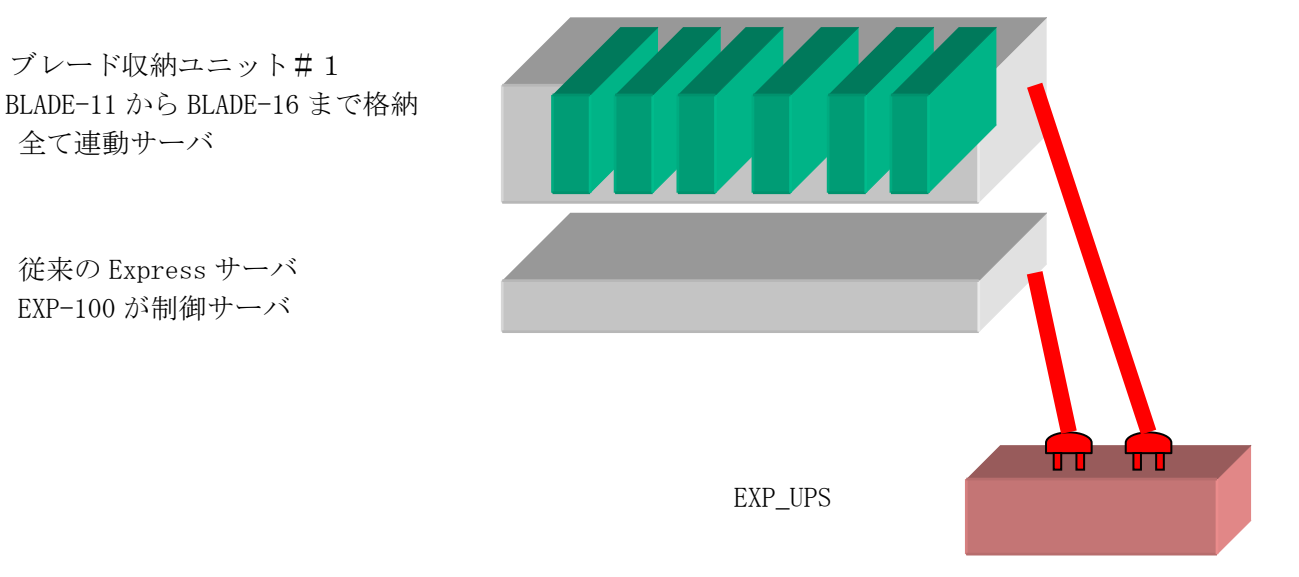

UL1046-204

#### <span id="page-30-0"></span>5.4 構成例(4)

制御サーバは従来の Express サーバ。連動サーバは Express5800/BladeServer が6台。従来の Express サーバを UPS に接続、ブレード収納ユニットには UPS を接続しない。

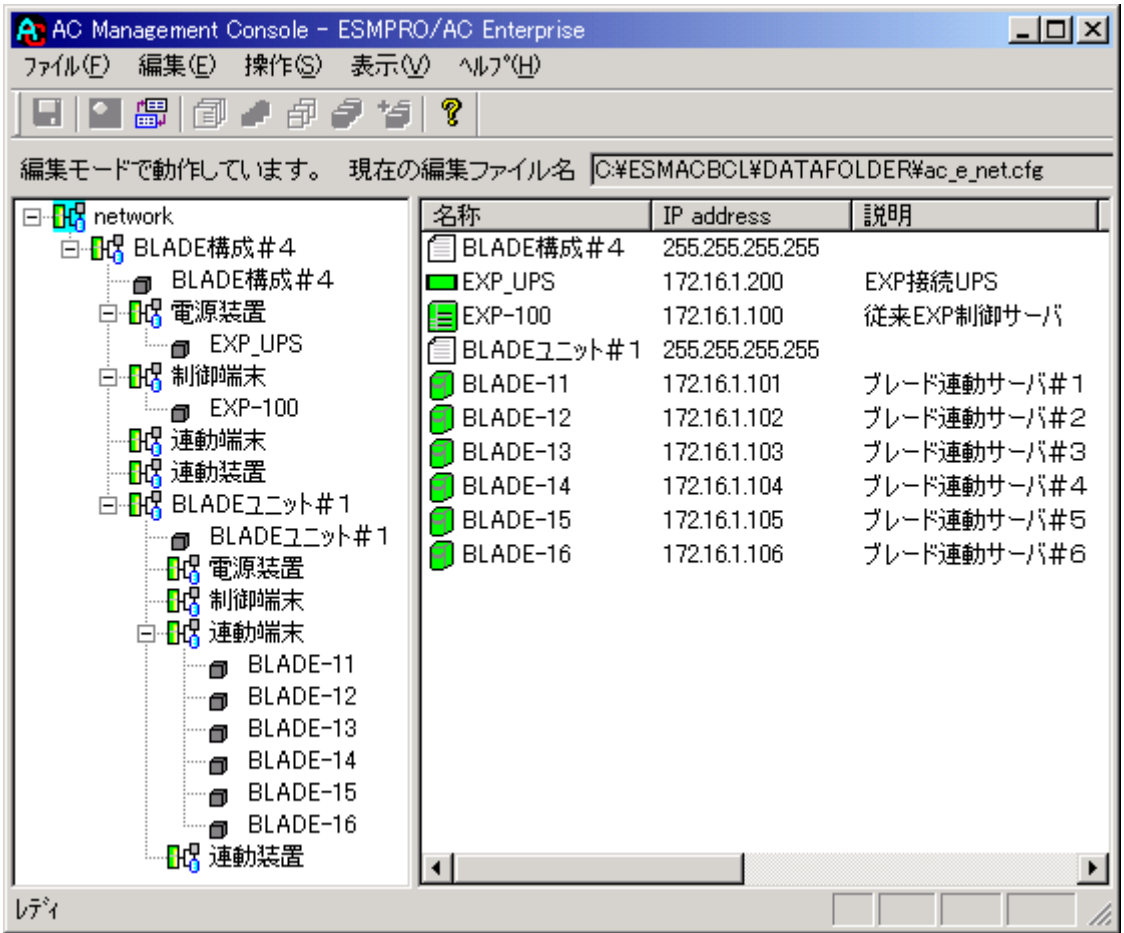

 ブレード収納ユニット#1 BLADE-11 から BLADE-16 まで格納 全て連動サーバ

従来の Express サーバ EXP-100 が制御サーバ

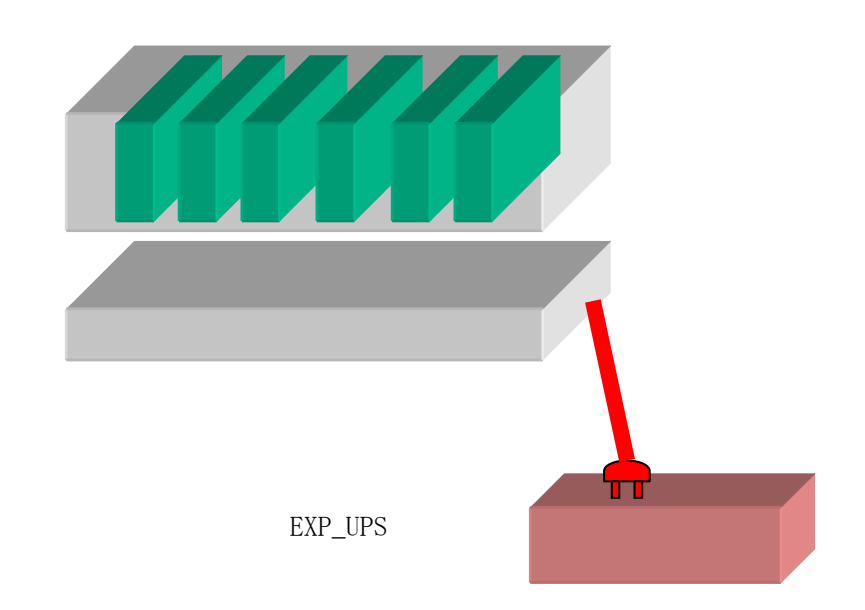

#### <span id="page-31-0"></span>5.5 構成例(5)

制御サーバは従来の Express サーバ。連動サーバは Express5800/BladeServer が6台。従来の Express サーバを UPS に接続、ブレード収納ユニットには別の UPS を接続する。

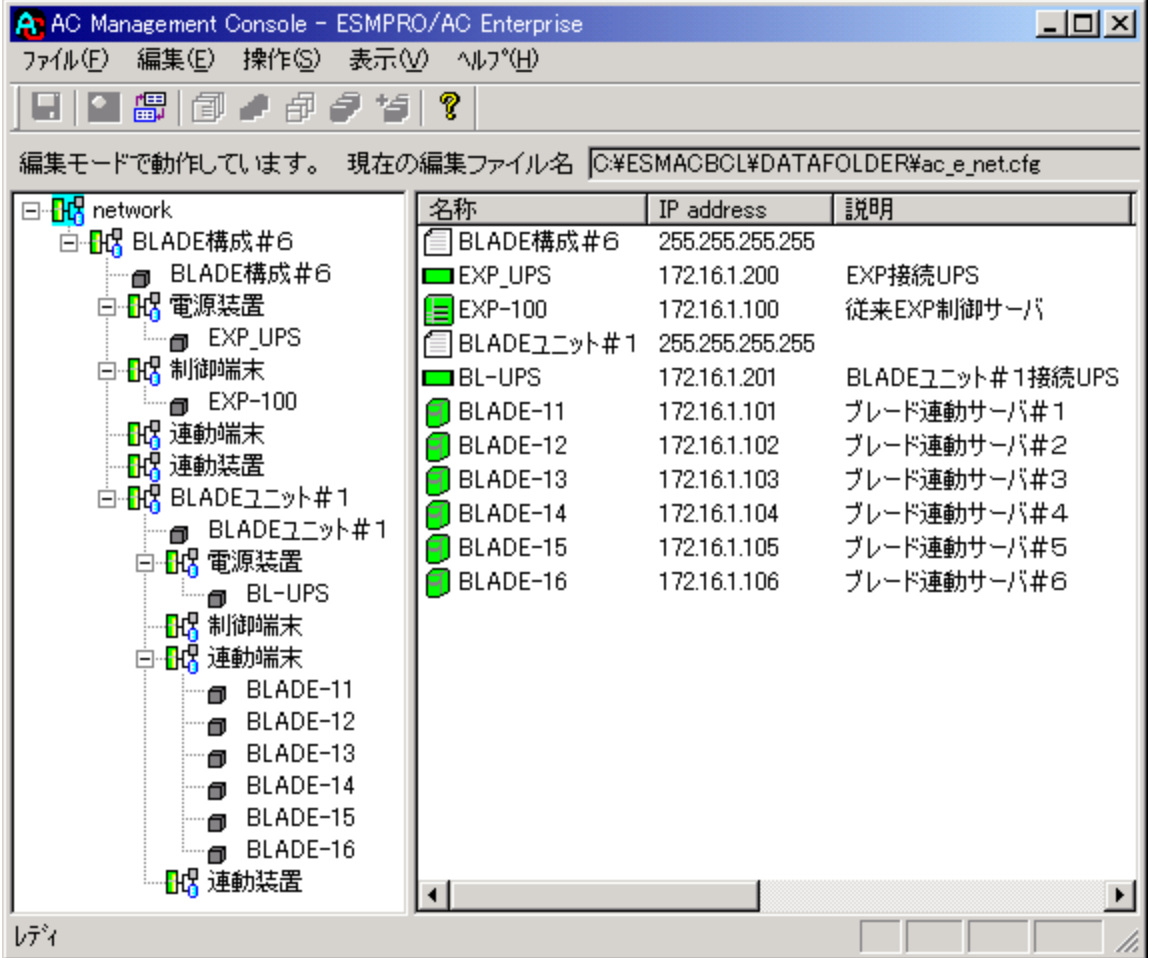

 ブレード収納ユニット#1 BLADE-11 から BLADE-16 まで格納 全て連動サーバ

従来の Express サーバ EXP-100 が制御サーバ

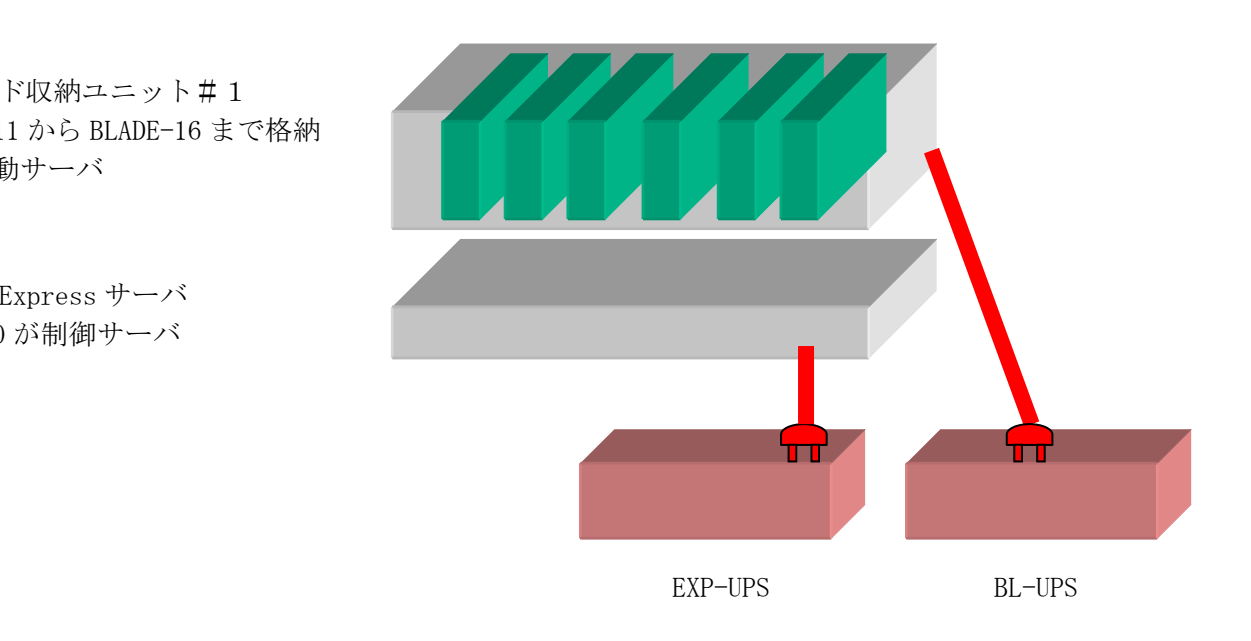

### <span id="page-32-1"></span><span id="page-32-0"></span>第6章 DeploymentManager を使ったインストール方法

DeploymentManager のアプリケーション自動インストール機能を使用すると、ブレードサーバの電 源制御に対応した以下の製品をインストールすることができます。

<制御端末パッケージ>

- ・ESMPRO/AutomaticRunningController
- ・ESMPRO/AC Enterprise
- ・ESMPRO/ACBlade 管理オプション
- <連動端末パッケージ>
- ・ESMPRO/ACBlade マルチサーバオプション

以下、DeploymentManager で使用するインストールパッケージの作成手順を説明いたします。 DeploymentManager 操作手順の詳細については、「DeploymentManager ユーザーズガイド」を参照し てください。

#### 注意:

 DeploymentManager を使用して自動インストールを行った場合、インストールしたパッケージに含 まれる製品のライセンスキー登録が別途必要となります。 ライセンスキーの登録は、制御端末パッケージをセットアップしたサーバ上の[スタート] → [すべ てのプログラム] -> [ESMPRO/AutomaticRunningController] -> [ESMPRO\_AC ライセンス]から行って ください。ライセンスキーの登録方法については、ESMPRO/AutomaticRunningController のセット アップカードを参照してください。

- (1) 「ESMPRO/AutomaticRunningController CD 1.0」CD-ROM 媒体を CD-ROM ドライブにセットしてくだ さい。
- (2) 「DeploymentManager」->「イメージビルダー」を起動します。
- (3) パッケージの登録/修正を選択します。
- (4) 「ファイル」->「Windows パッケージの作成」を指定します。
- (5) 「基本」タブに情報を入力します。

タイプは必ず"アプリケーション"を指定してください。以下、登録例を示します。 (例) <制御端末の場合> パッケージ ID:Master-Win 会社名:NEC リリース日付:2008/08/25 パッケージ概要:ESMPRO/AC 4.0 制御端末(Windows) タイプ:アプリケーション 緊急度:一般 表示名:ESMPRO/AC4.0 制御端末(Windows) 表示バージョン:4.00

<連動端末の場合> パッケージ ID:Slave-Win 会社名:NEC リリース日付:2008/08/25 パッケージ概要:ESMPRO/AC 4.0 連動端末(Windows) タイプ:アプリケーション 緊急度:一般 表示名:ESMPRO/AC4.0 連動端末(Windows) 表示バージョン:4.00

(6) 「実行設定」タブに情報を入力します。

●「コピーするフォルダ」グループの設定 フォルダ名には CD-ROM ドライブ直下を指定し、「追加」ボタンを選択します。 CD-ROM ドライブ:\

●「インストール」グループの設定 実行ファイル 以下のモジュールを指定します。 CD-ROM ドライブ:¥acbsetup.exe

セットアップパラメータ 作成するパッケージが制御端末か連動端末かによって、指定するセットアップパラメータも 異なります。以下を参照し、セットアップパラメータを指定してください。 <制御端末の場合> -ACBE

 <連動端末の場合> -ACBM

- (7) 「対応 OS と言語」タブに、以下の情報を入力します。 OS:ALL OS 言語:Japanese
- (8) 「OK」ボタンを選択し、「Windows パッケージの作成」画面を終了します。
- (9) これまでの操作により、DeploymentManager に ESMPRO/AutomaticRunningController のパッケージ が登録されます。 DeploymentManager を起動して「シナリオ」->「新規作成」を選択し、「アプリケーションタブ」 を選択して"アプリケーション名"の[▼]を選択すると表示されるパッケージ一覧に、(8)で登録 したパッケージ ID が表示されていれば、登録作業は完了です。